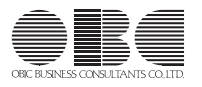

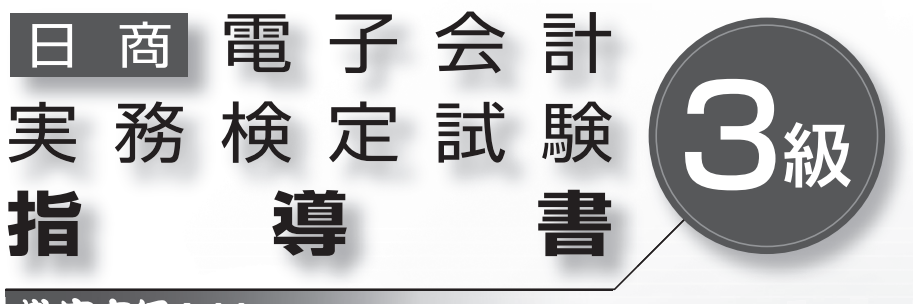

 $\lambda$ 

ш

# **勤定奉行 | 11** 対応版

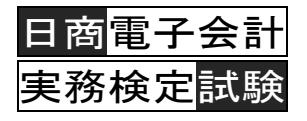

# 3級対策テキスト

指導 書

## 《目次》

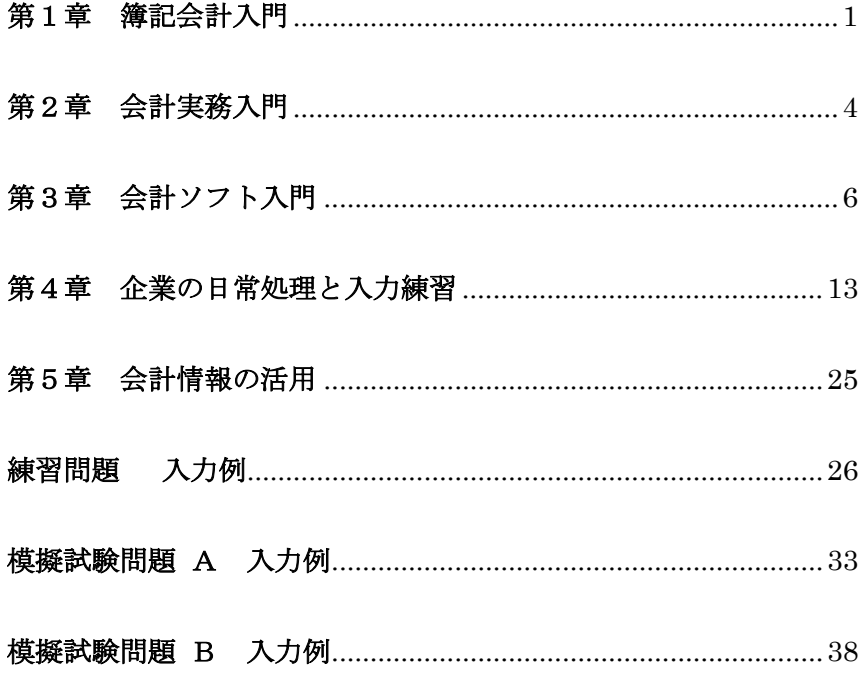

# <span id="page-2-0"></span>第1章 簿記会計入門

## **1.** 学習目標

複式簿記の基本構造を理解し、日常取引の仕訳ができるようにしましょう。同時に、帳簿の種類と特徴を 理解し、求められている条件によって素早く、検索・集計できる能力を習得しましょう。

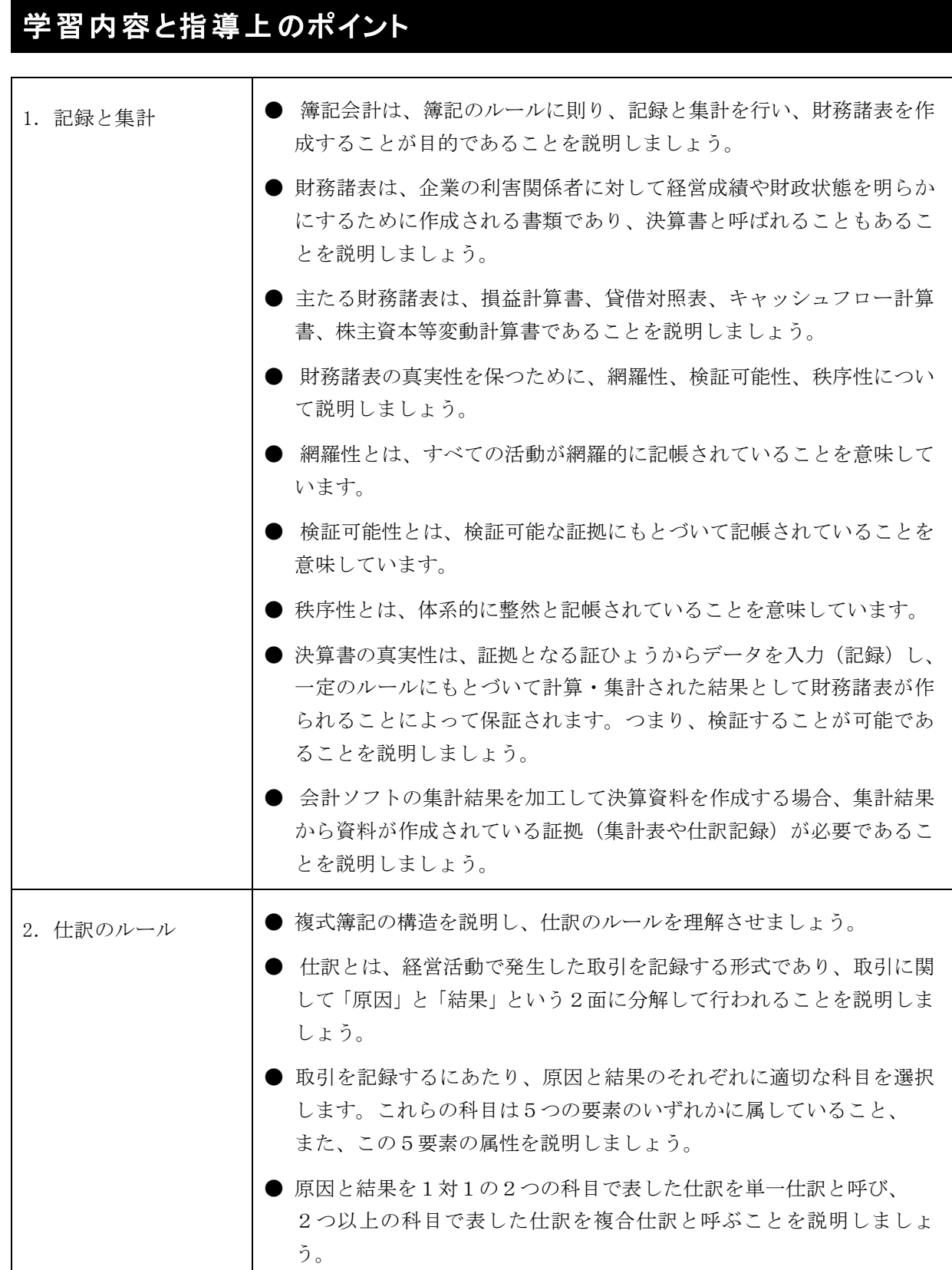

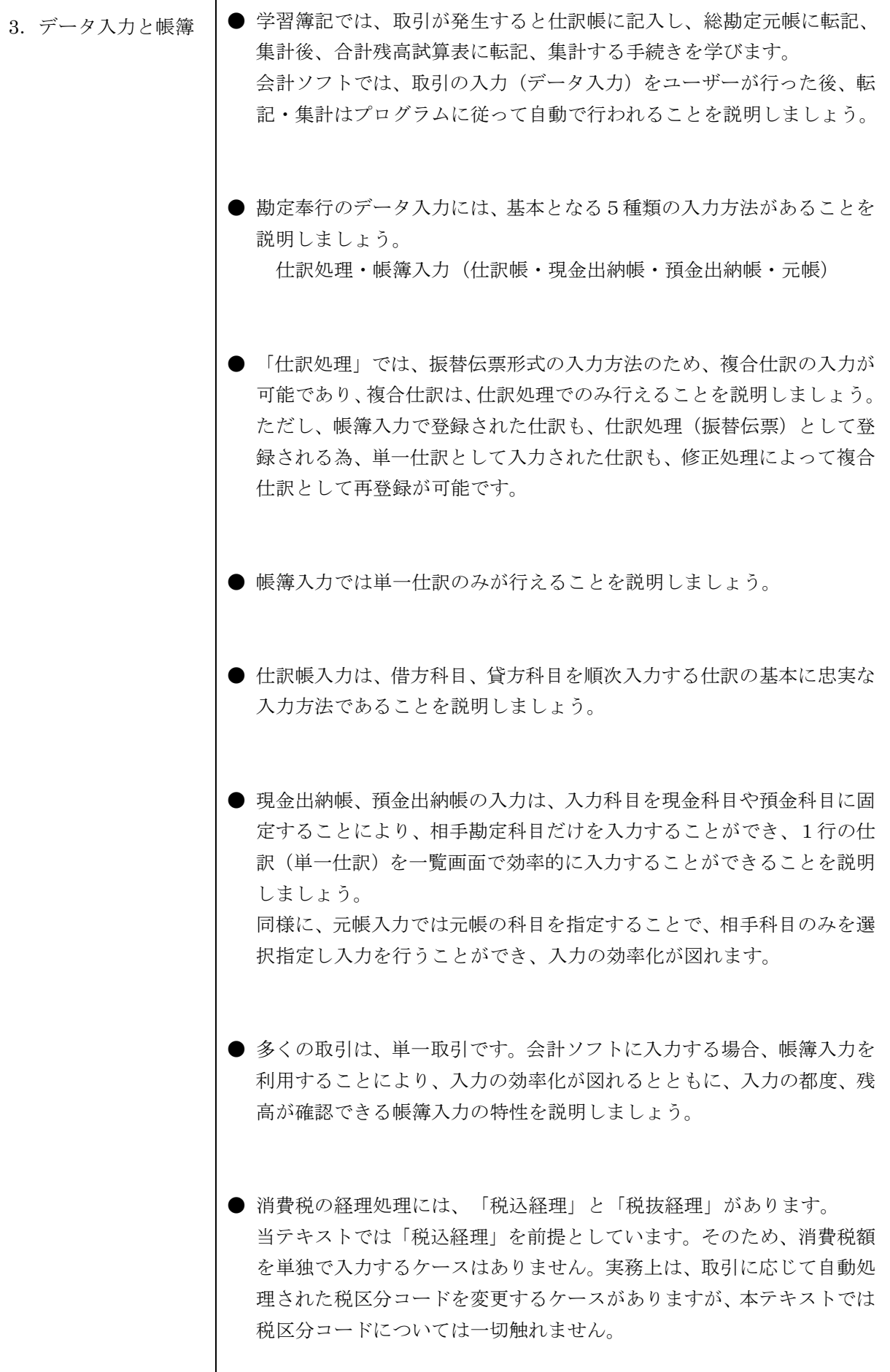

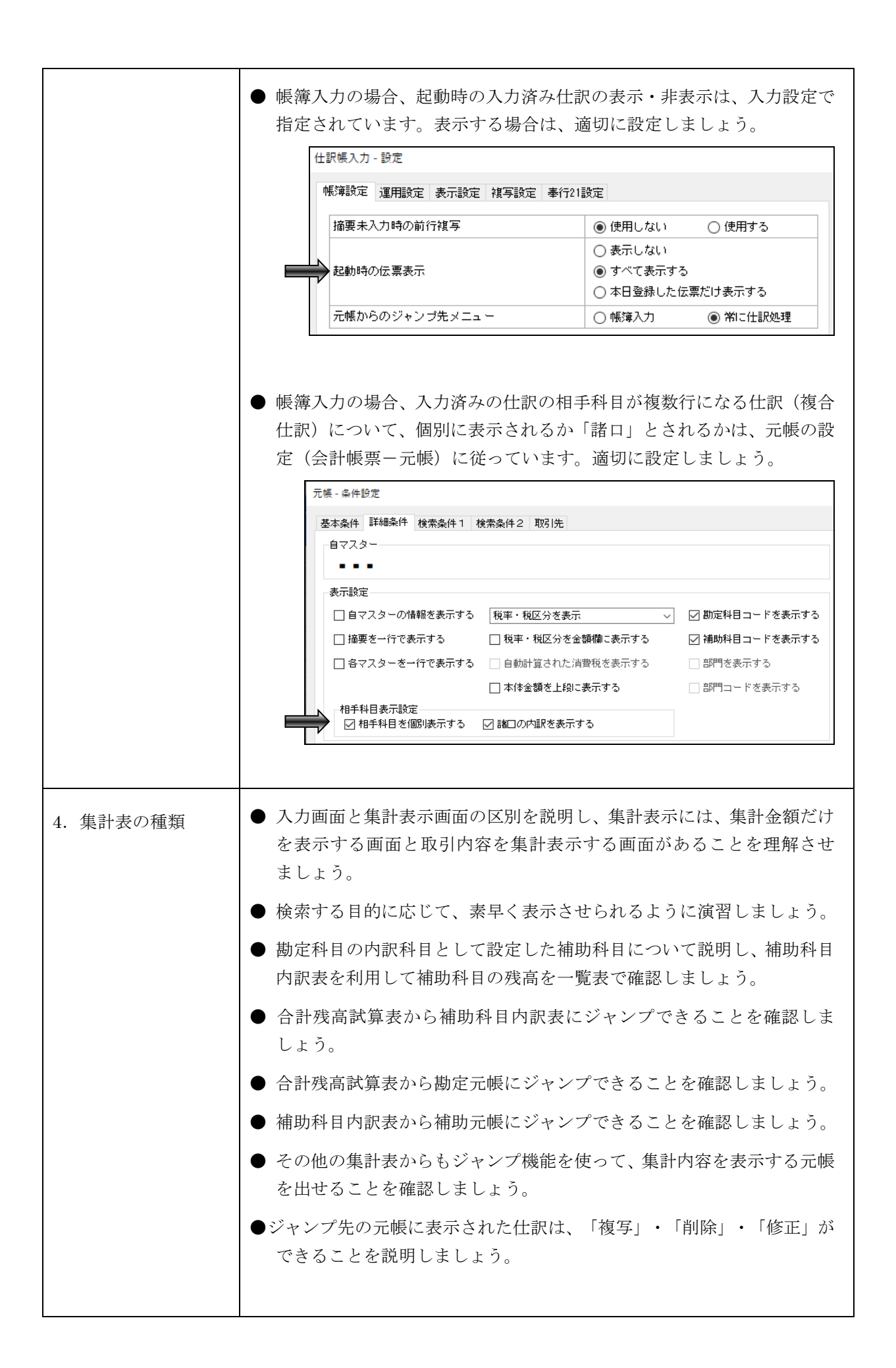

# <span id="page-5-0"></span>第2章 会計実務入門

## **1.** 学習目標

日常的に発生する会計実務について、証拠となる証ひょうの種類や処理する勘定科目について理解しまし ょう。出納業務の基本的な知識や商品取引の一連の流れを確認し、適切に業務処理ができるだけではなく、 問題点を提起できる力を身につけましょう。

また、給与の支給明細表から労働基準法や社会保険制度の基礎的な項目、所得税の源泉徴収制度などを身近 なものとして意識させましょう。

# 学習内容と指導上のポイント

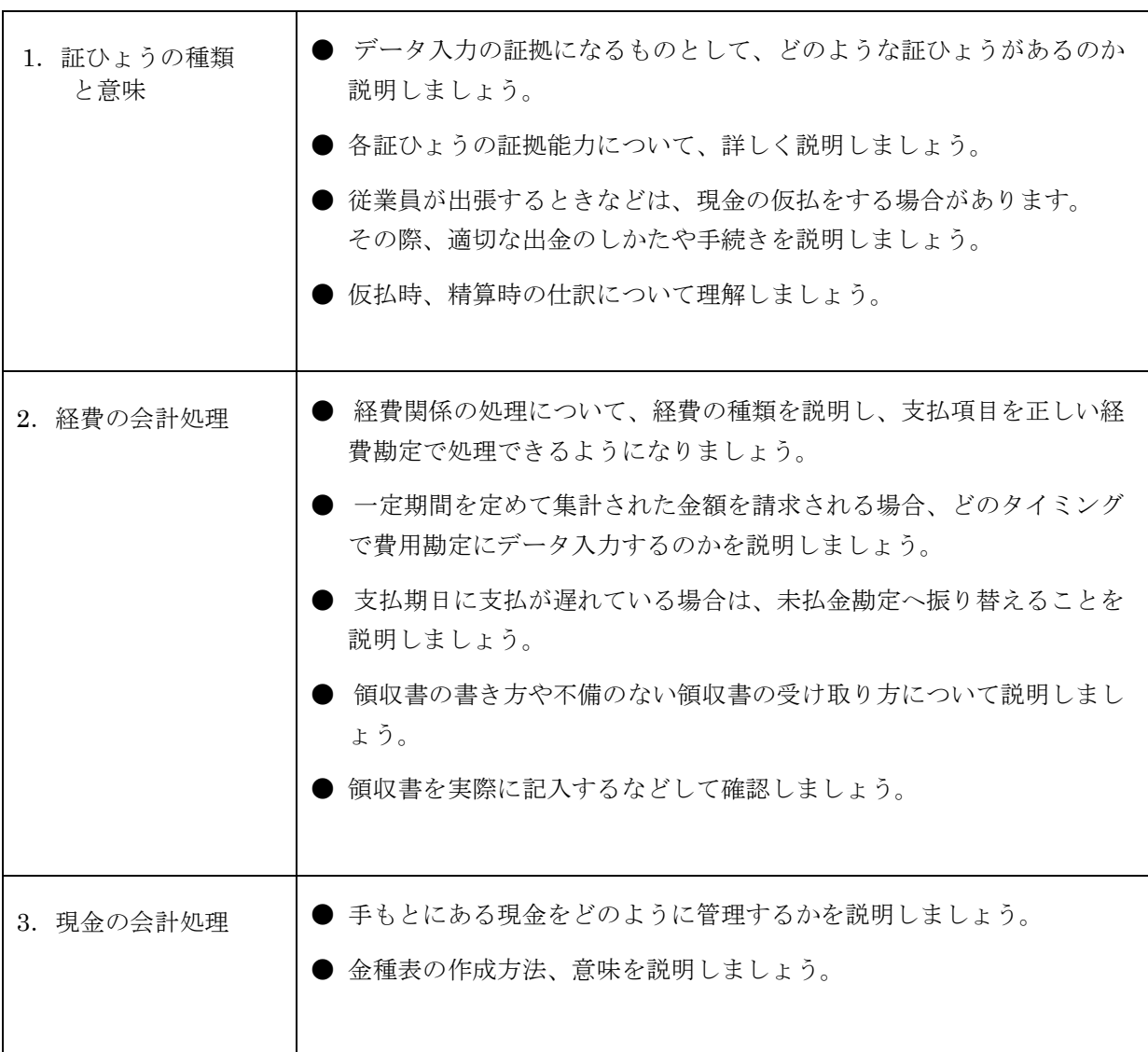

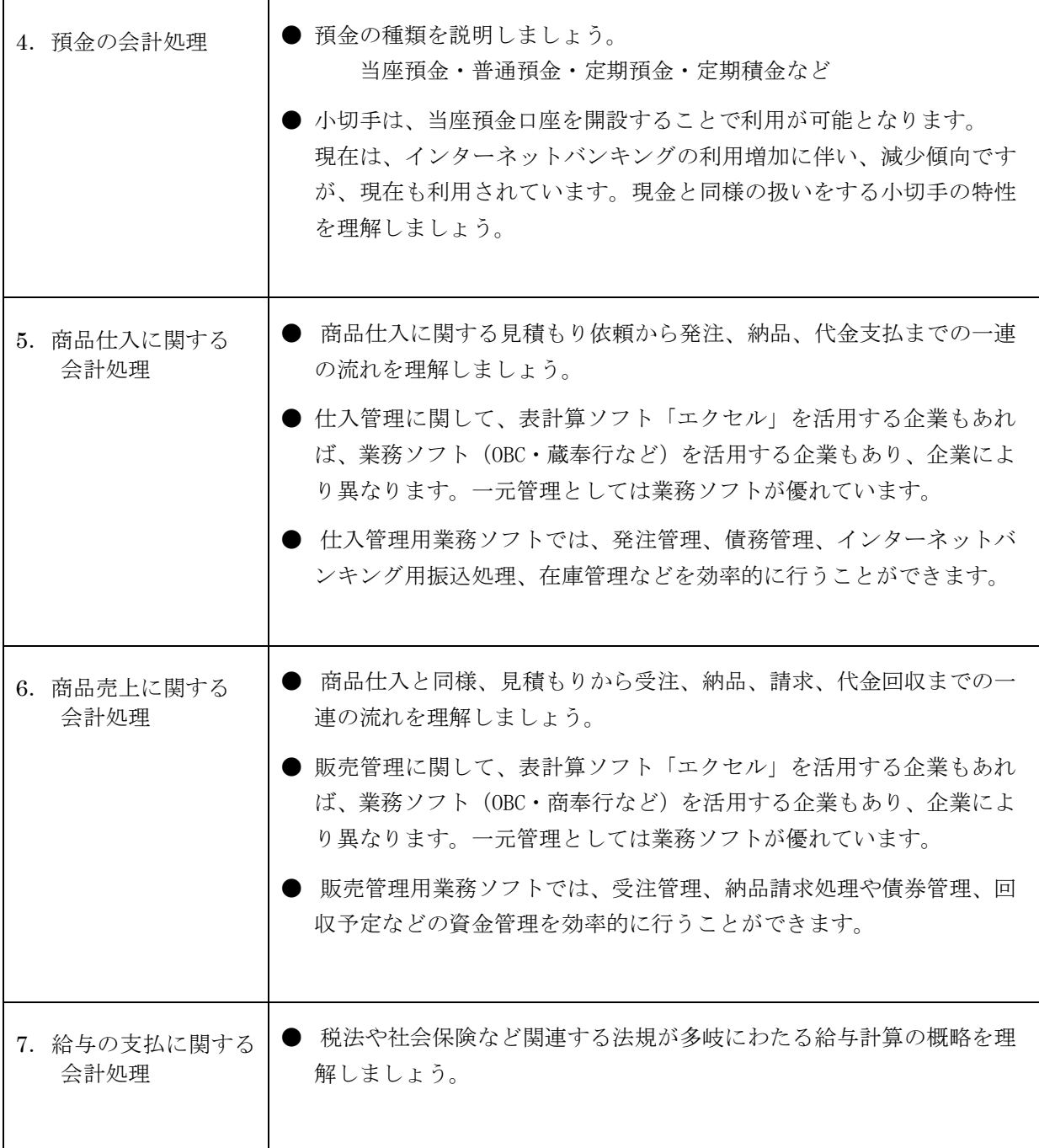

# <span id="page-7-0"></span>第3章 会計ソフト入門

## **1.** 学習目標

 $\mathbf{I}$ 

会計ソフトの基本的な導入と操作、仕組みを理解して運用することができる技能を習得しましょう。 また、いくつかのデータ入力画面の特徴と操作を学び、日常的な取引事例の仕訳を理解しましょう。

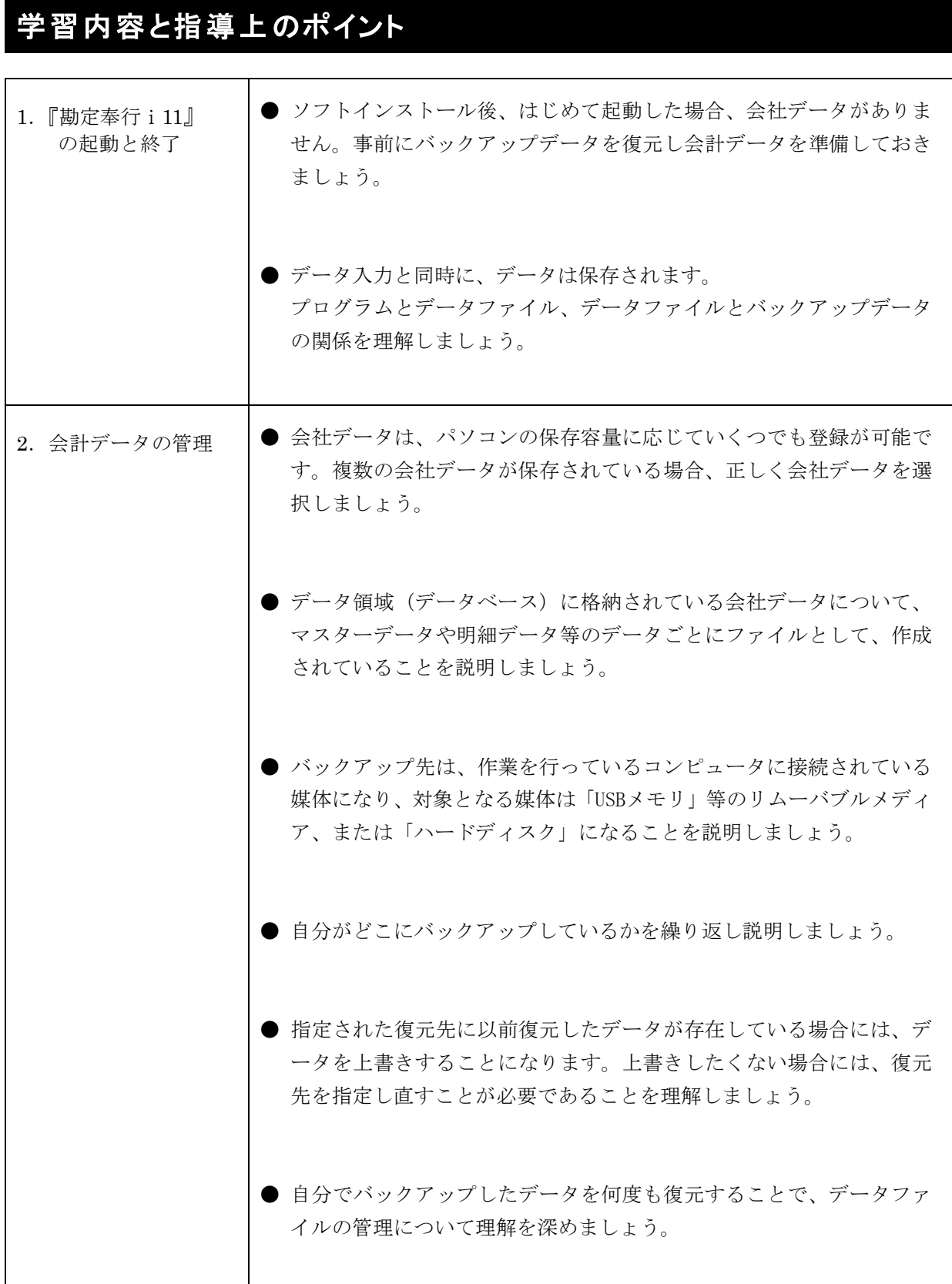

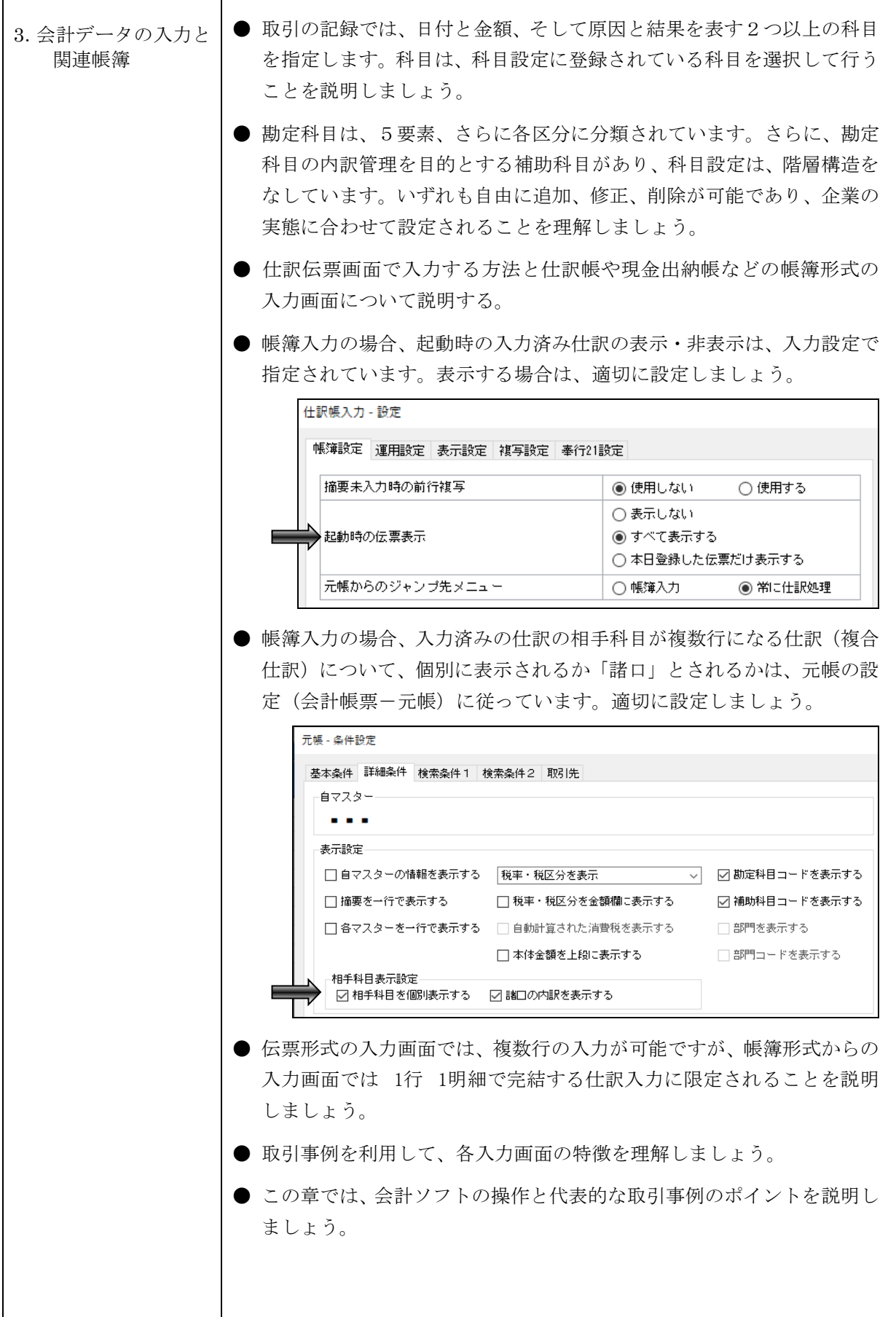

## **2.** 取引事例の説明

実務的な勘定科目と補助簿の指定について理解しましょう。また、摘要欄の記入方法は、検索時に充分活用 できるような入力表現について学習しましょう。

例題の取引説明

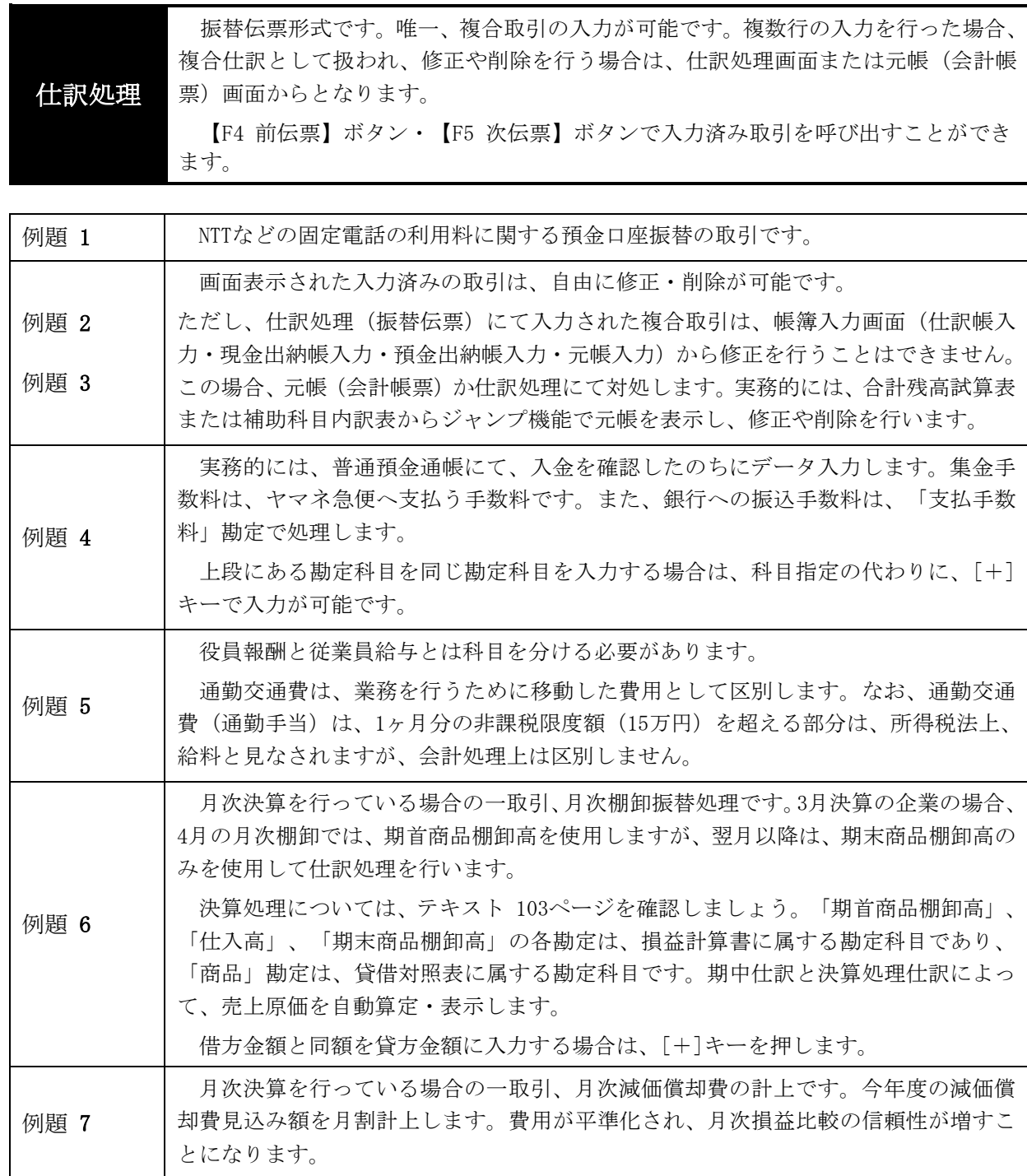

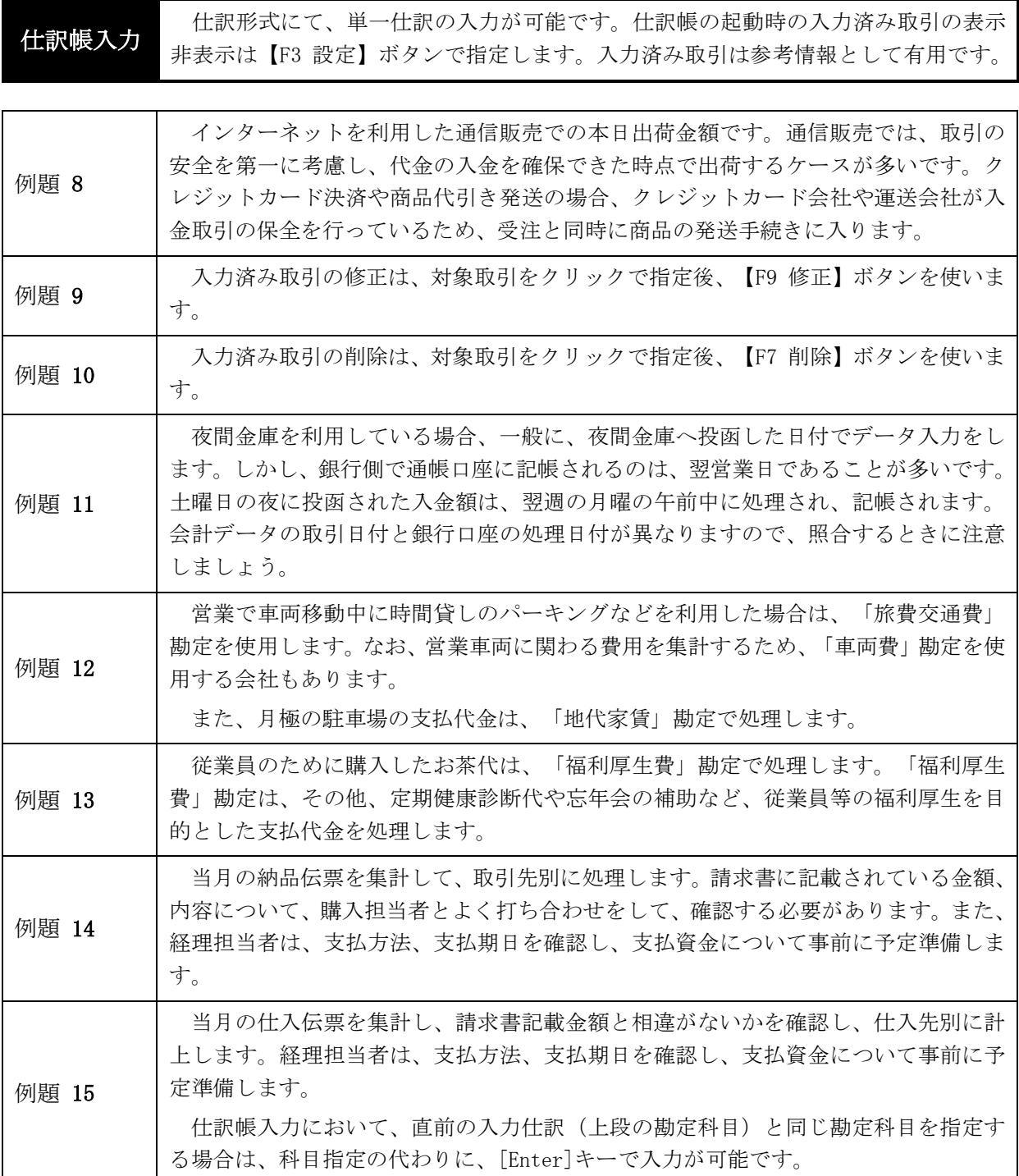

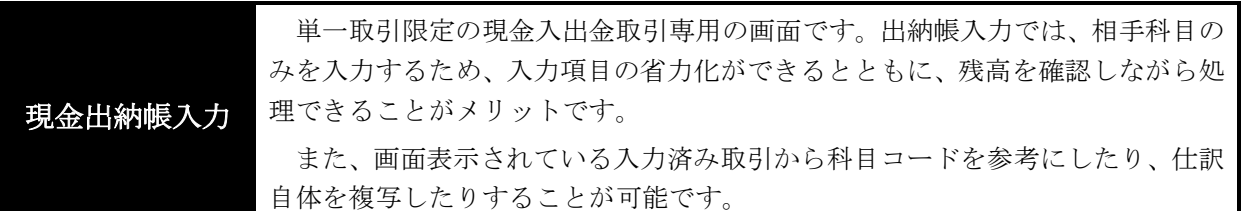

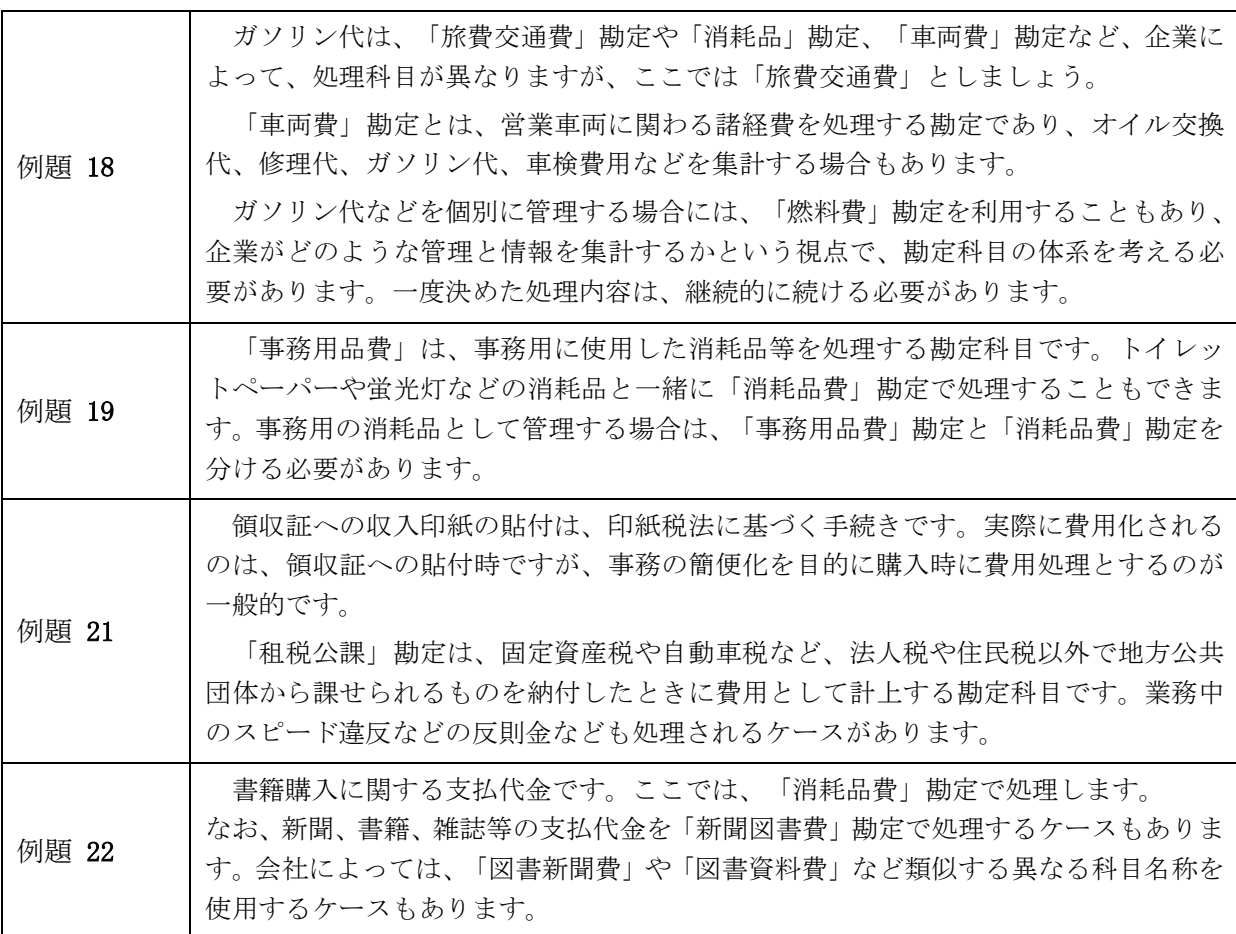

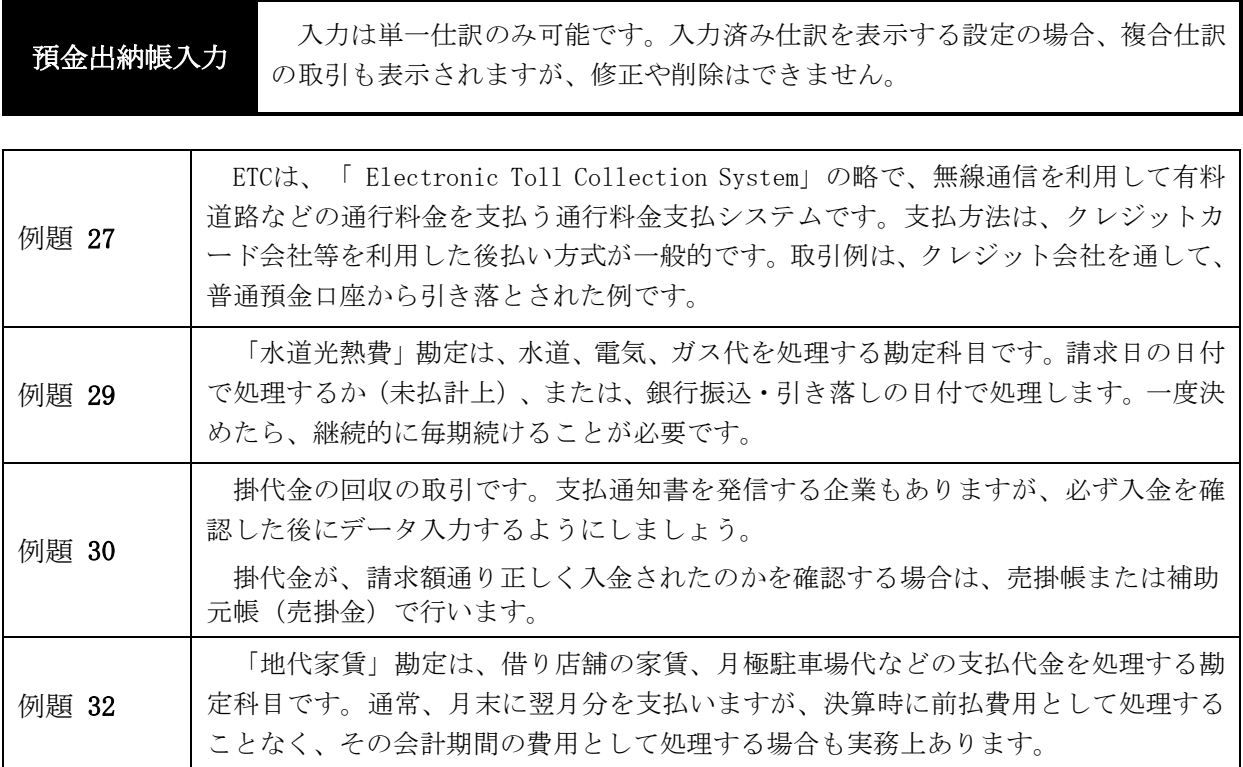

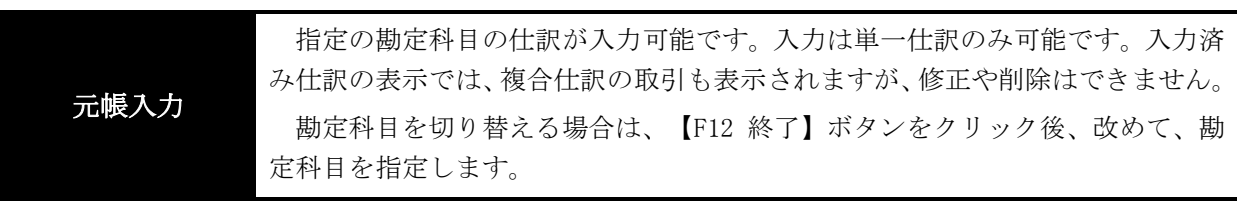

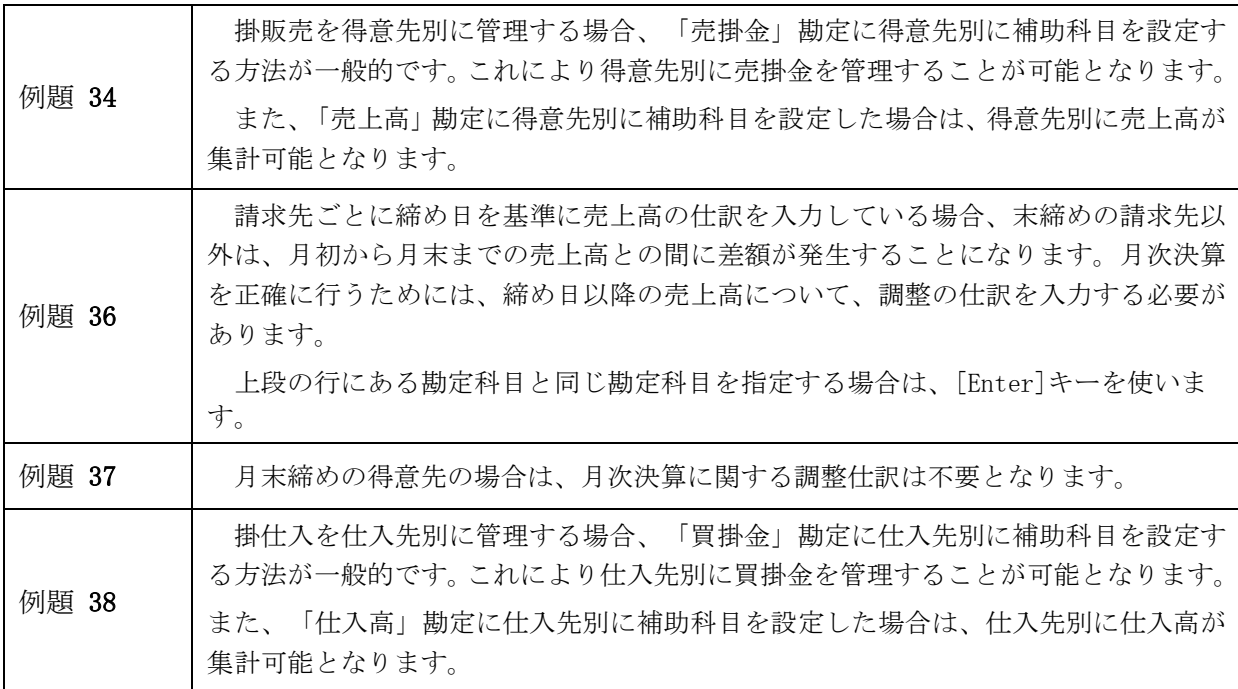

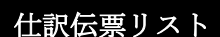

すべての入力済み取引が表示可能です。修正および削除が可能であるととも に、複写機能を使って、追加入力も可能です。

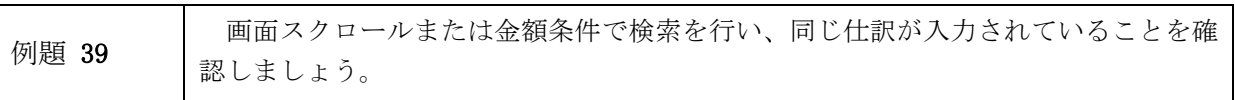

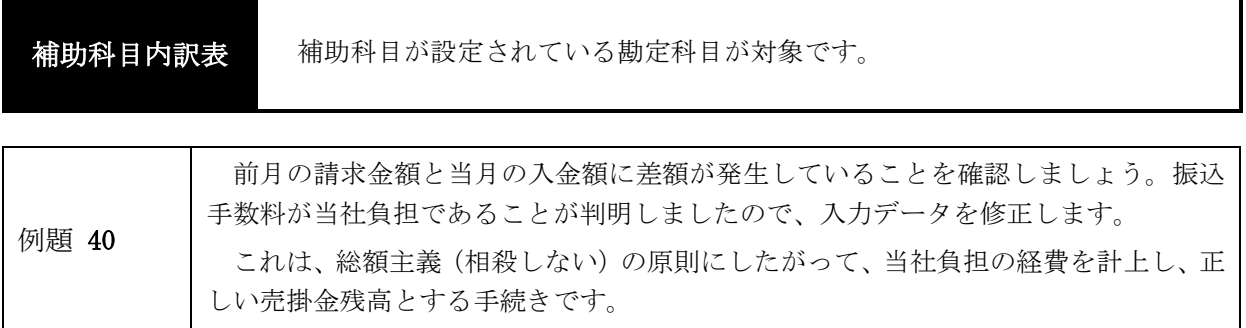

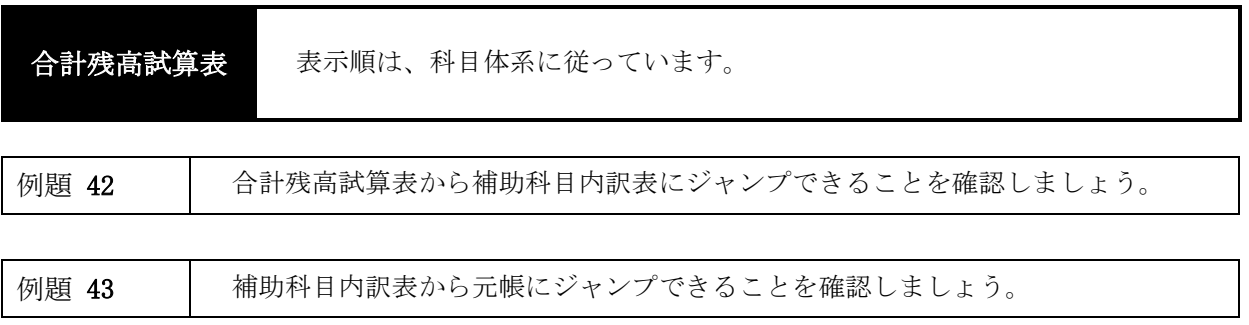

## <span id="page-14-0"></span>第4章 企業の日常処理と入力練習

## **1.** 学習目標

証ひょうの内容を正確に読み取り、データ入力できる能力を習得しましょう。

検定試験の出題は、この形式になります。ただし、試験では、使用する勘定科目の指示があります。

仕訳入力にあたっては、帳簿入力を中心に学習しましょう。

帳簿入力では、入力済み仕訳を確認できる点、入力済み仕訳を使った複写機能を利用できる点で優れて います。また、複写機能を利用することで、時間の節約、貸借金額の入力ミスの抑制が期待できます。

#### 例題1

本問の書籍代は、「消耗品費」勘定で処理します。

現金出納帳から入力済み仕訳を参照すると、5月10日付けで同様取引が入力されています。複写機能 を使って入力が可能です。

#### 現金出納帳

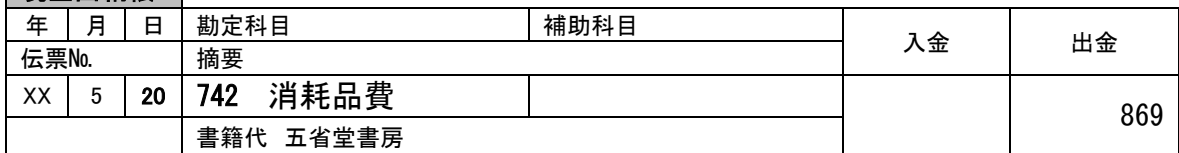

#### ■ 什訳帳入力 ■

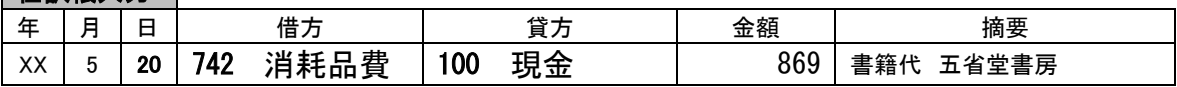

#### 例題2

回収予定表は、一般に販売管理ソフトの機能の一つで、請求処理によって回収予定日が成立し、これ を一覧形式にした管理帳票の一つです。

預金出納帳から入力済み仕訳を参照すると、4月20日付けで同様取引が入力されています。複写機能 を使って入力が可能です。

#### 預金出納帳

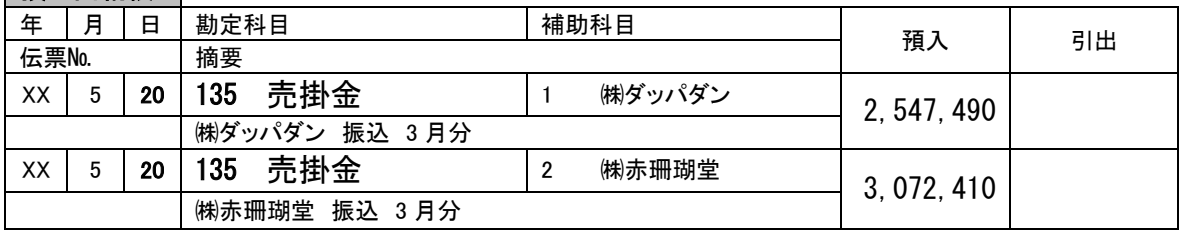

#### 仕訳帳入力

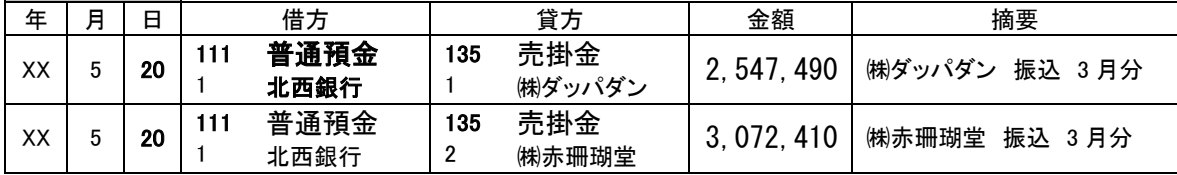

入金伝票の内容を確認し、小切手の受け取りとして「現金」の入金処理をします。 この小切手は、北西銀行(普通預金口座)に取立依頼をおこなったため、預入のデータ入力をしま す。

預金出納帳から入力済み仕訳を参照すると、4月20日付けで同様取引が入力されています。複写機能 を使って入力が可能です。

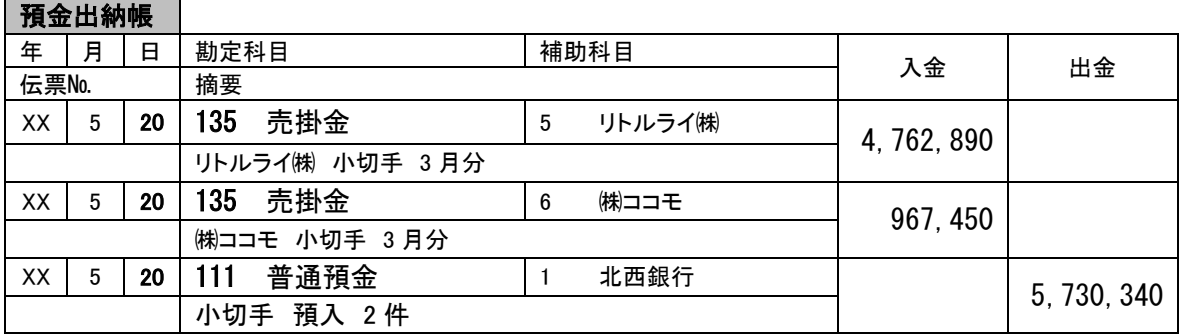

## ■ 什訳帳入力 ■

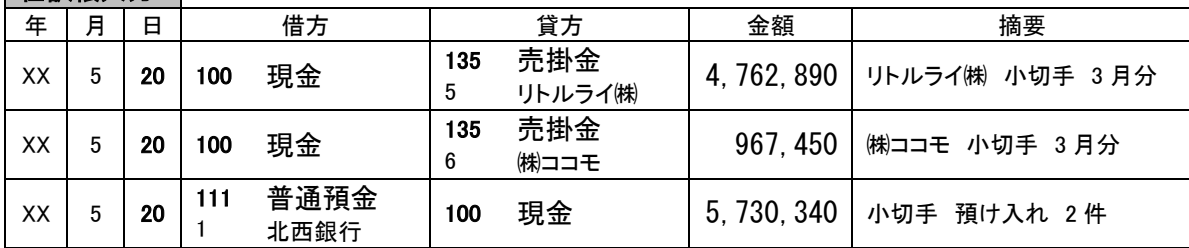

#### 例題4

労働保険(雇用保険と労災保険)は、概算の保険料を計算して前払いします。年度の終了時に確定し た保険料を計算し、前年度に前払いされた概算保険料と確定保険料を精算し、そのうえで本年度の概算 保険料を納付します。この手続きは、労働保険の年度更新事務と呼ばれ、毎年、5月20日までに行うこ とになります。

雇用保険の保険料は、事業主と従業員が負担します。労災保険の保険料は、その全額を事業主が負担 します。事業主負担分は「法定福利費」勘定で処理し、従業員負担分は、企業が従業員に代わって立て 替えて納付したと考え、「立替金」勘定または「仮払金」勘定で処理します。

仕訳は、前年度の不足分(従業員負担分と事業主負担分)と今年度概算分が同時に処理されていま す。

複合取引のため、仕訳処理から入力しましょう。

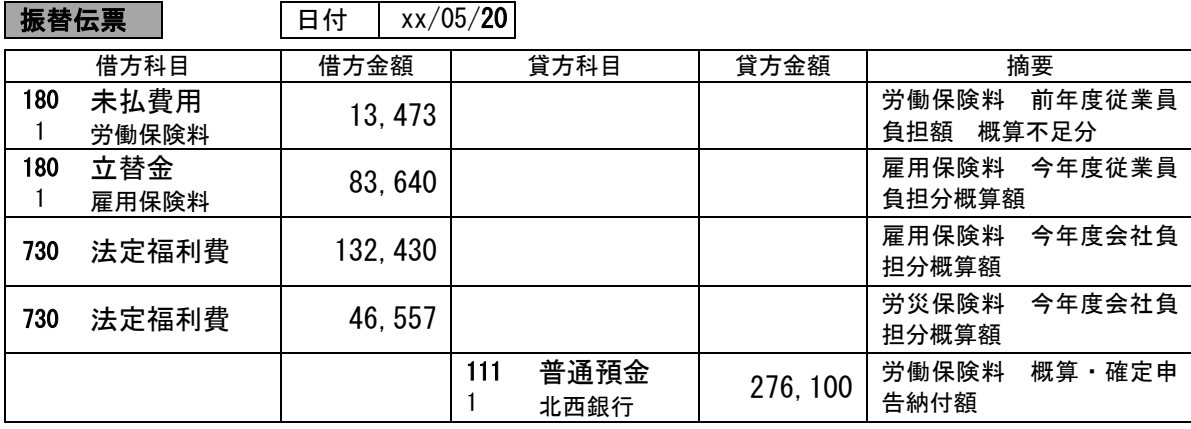

普通預金通帳の入金を確認したうえでデータ入力します。売上代金から差し引かれている集金手数料 と振込手数料を相殺することなく、費用としてデータ処理するとともに売上の総額を掛代金の回収とし て「売掛金」勘定の貸方にデータ入力します。ヤマネ急便へ支払う集金手数料、銀行徴収の振込手数料 は、「支払手数料」勘定で処理します。

複合取引のため、仕訳処理から入力しましょう。

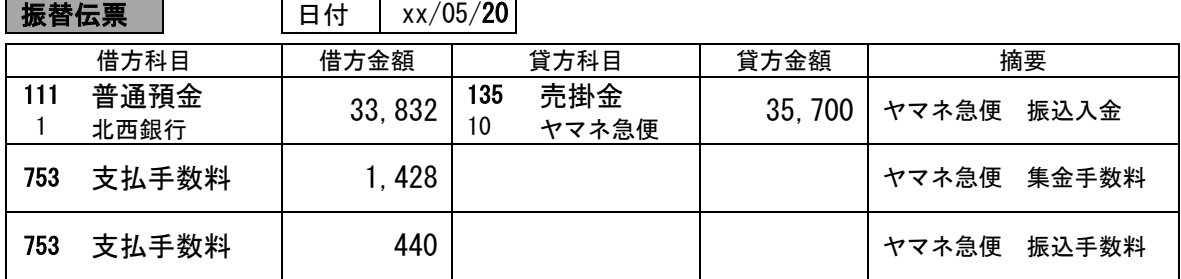

#### 例題6

「水道光熱費」勘定は、水道、電気、ガス代を処理する勘定科目です。 請求時点の日付で処理するか(未払計上)、または、銀行振込・引き落しの日付で処理します。処理 方法を一旦決めたならば、継続的にこれを続けることが必要です。

預金出納帳から入力済み仕訳を参照すると、4月20日付けで同様取引が入力されています。複写機能 を使って入力が可能です。

## 預金出納帳

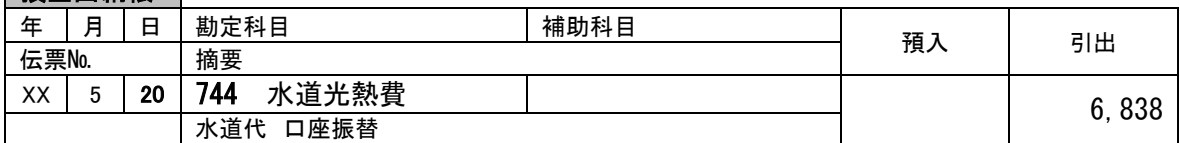

## 仕訳帳入力

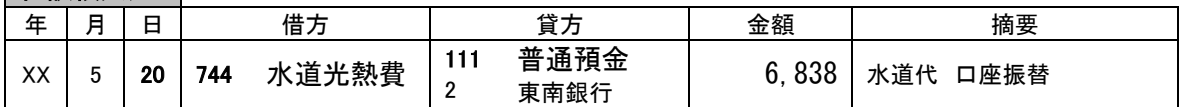

元帳入力を開き、売掛金の通常の流れを理解しましょう。

前月である4月21日から30日分については、月次決算処理において、すでに掛売上として入力済みで す。したがって、当月分(5月1日から20日)の掛売上をデータ入力します。

なお、得意先 ㈱ ダッパダンの記載されている請求残高が多額になっている理由は、掛代金の回収期 日が、翌々月末であるためです。補助元帳を開き、5月20日時点の売掛金残高が一致していることも確 認しましょう。

入力済み仕訳を参照すると、4月20日付けで同様取引が入力されています。複写機能を使って入力が 可能です。

売上計上のデータ入力について、検定試験では仕訳帳入力から複写機能を利用する方がスピーディに 処理できるでしょう。

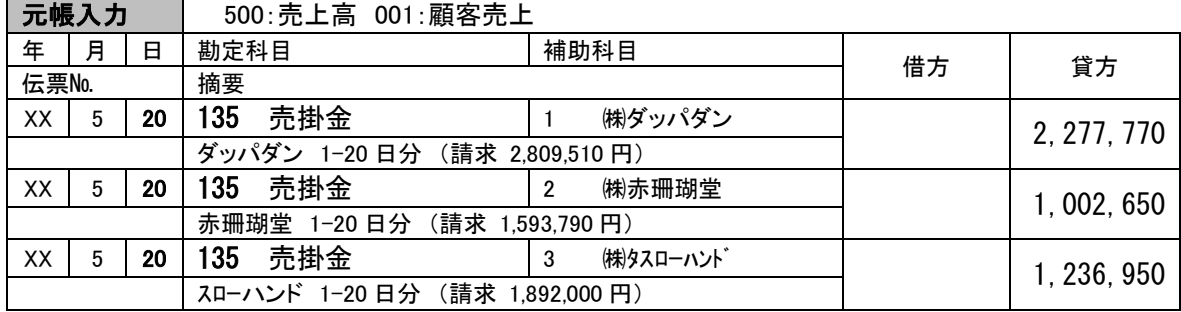

## 仕訳帳入力

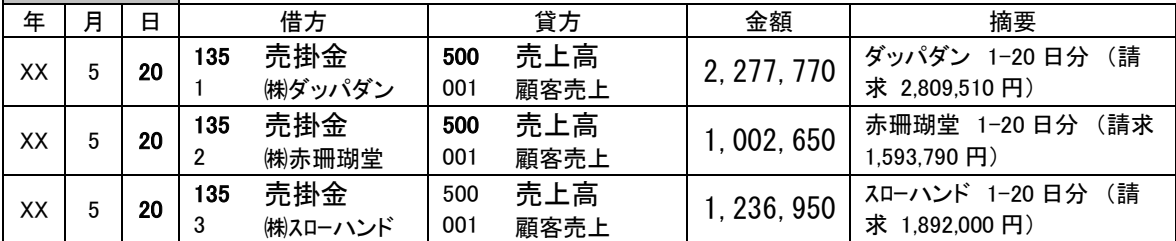

#### 例題8

ネット販売は、代引きを利用しているので、ヤマネ急便に対する売掛けとして処理しています。な お、「ネット売上」勘定は、「売上」勘定の補助科目として設定しています。

入力済み仕訳を参照すると、5月19日付けで同様取引が入力されています。複写機能を使って入力が 可能です。

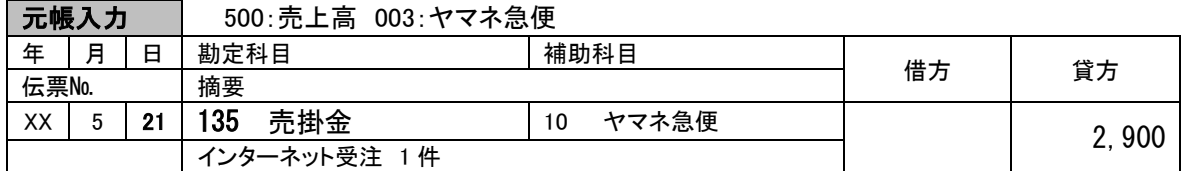

■ 什訳帳入力 │

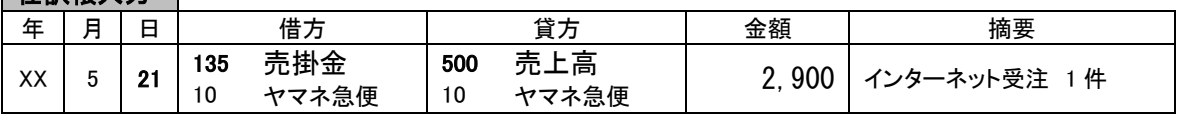

店舗にあるレジスター内の現金は、事務所内の現金と区別するため、「現金2」勘定を使用して処理 をしています。また、店舗の当日現金売上高は、日々の通常業務として夜間金庫に預け入れを行ってお り、レジスター内の現金開始残高は、常に70,000円で運営されています。

夜間金庫を利用している場合、一般に、夜間金庫へ投函した日付でデータ入力をします。しかし、銀 行側で口座に記帳されるのは、翌営業日であることが多いです。

また、売上高について、現金販売と掛販売を区別するため、「売上高」勘定に補助科目を設定してい ます。店頭での現金による販売は、「売上高」勘定の補助科目「ショップ売上」勘定で処理します。

現金出納帳(勘定科目:現金2(レジ))から、複写機能を使って入力が可能です。

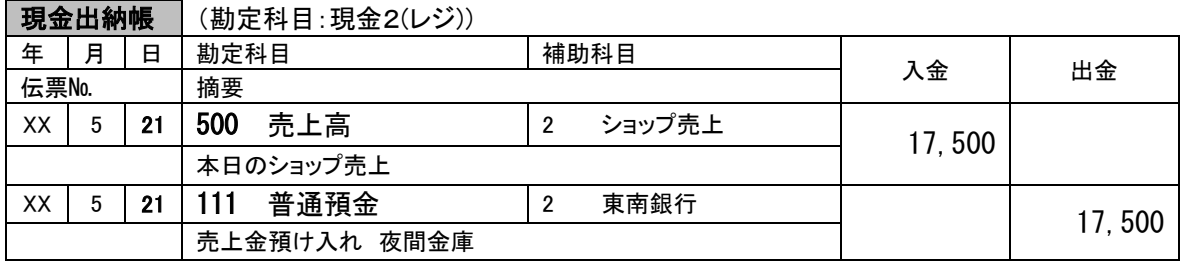

## 仕訳帳入力

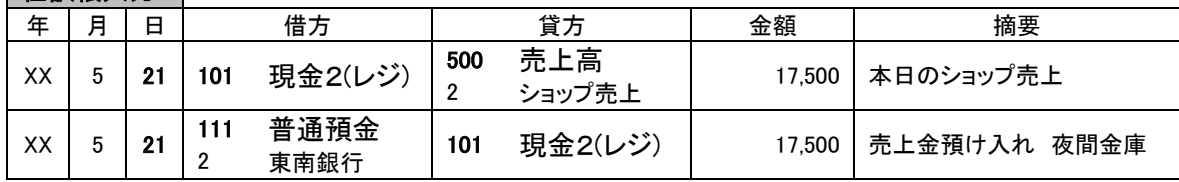

#### 例題10

営業で移動中に、時間貸しのパーキングなどを利用した場合は、「旅費交通費」勘定、または、営業 車両に関わる費用として「車両費」勘定で処理します。ここでは、「旅費交通費」勘定を使用します。

現金出納帳から入力済み仕訳を参照すると、5月18日付けで同様取引が入力されています。複写機能 を使って入力が可能です。

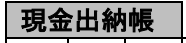

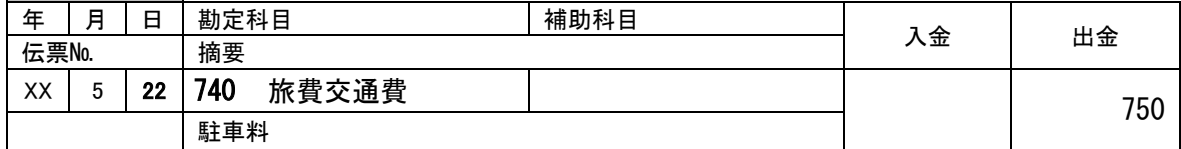

#### 仕訳帳入力

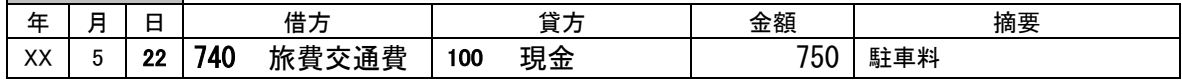

例題11 例題9参照

例題12 例題8参照

#### 例題13

得意先との飲食代は、「交際費」勘定で処理します。「交際費」勘定は、得意先や仕入先などに対す るお歳暮、お中元や慶弔に関する支出を処理する勘定科目です。

#### 現金出納帳

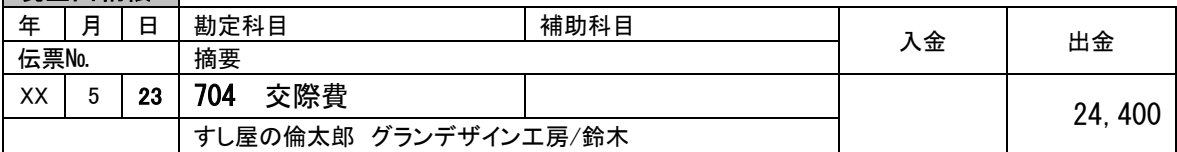

#### ■ 什訳帳入力

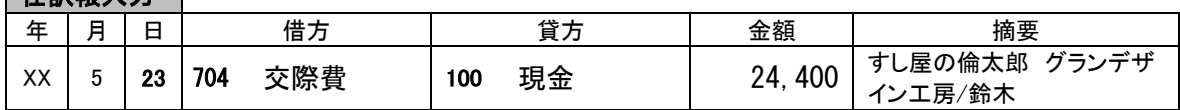

例題14 例題10参照

#### 例題15

業務上の移動に関する交通費などは、「旅費交通費」勘定で処理します。

## 現金出納帳

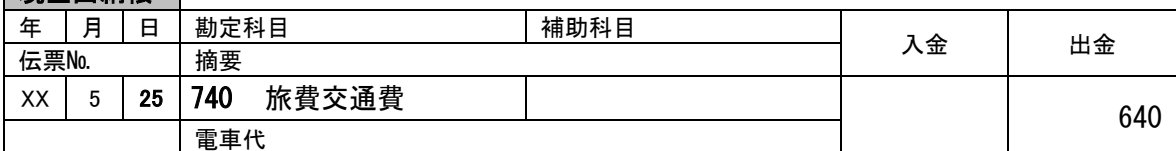

#### ■ 什訳帳入力

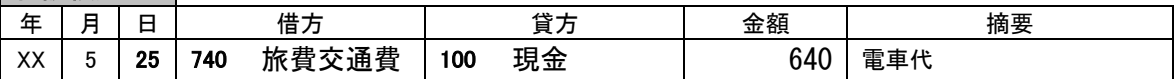

#### 例題16

借入金の返済に関する取引は、元金の返済部分と利息の支払部分をわけてデータ入力します。 今回は、第12 回目の返済であることが資料から読み取れます。

預金出納帳から入力済み仕訳を参照すると、4月25日付けで同様取引が入力されていますが、複合取 引のため、複写機能が使えません。仕訳処理画面に切り替え、複写機能で入力しましょう。

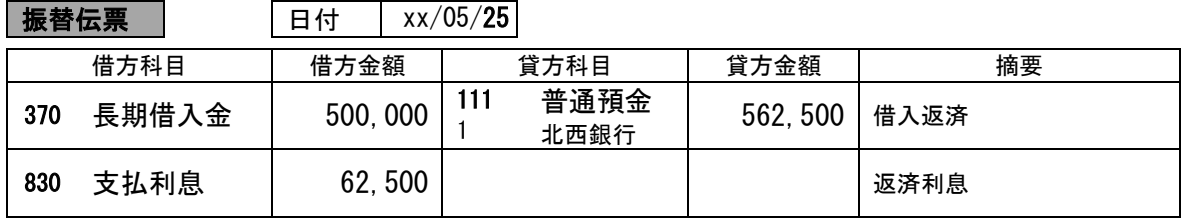

#### 例題17 例題5参照

#### 例題18

ガソリン代支払について、ここでは「旅費交通費」勘定を使用します。

預金出納帳から入力済み仕訳を参照すると、5月17日付けで同様取引が入力されています。複写機能 を使って入力が可能です。

#### 現金出納帳

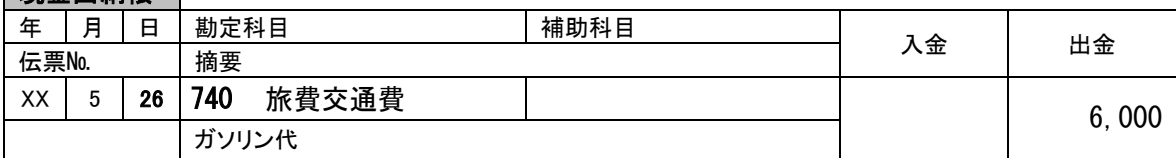

#### ■ 什說帳 λ カ ┃

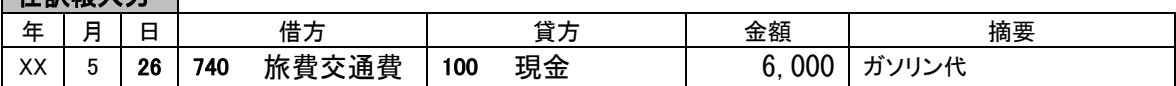

例題19 例題6参照

例題 20 例題9参照

#### 例題21

「事務用品費」は、事務用に使用した消耗品等を処理する勘定です。トイレットペーパーや蛍光灯な どの消耗品と一緒に「消耗品費」勘定で処理することもできますが、事務用の消耗品として管理する場 合には「事務用品費」勘定を用います。

現金出納帳から入力済み仕訳を参照すると、4月25日付けで同様取引が入力されています。複写機能 を使って入力が可能です。

## 現金出納帳

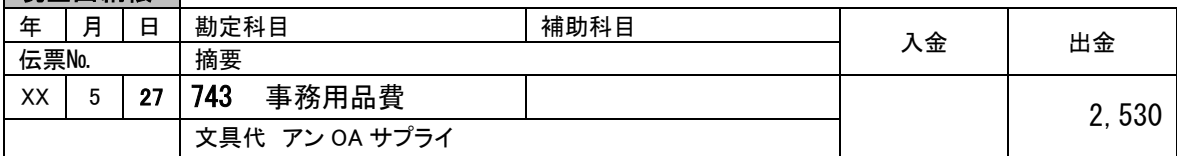

#### 仕訳帳入力

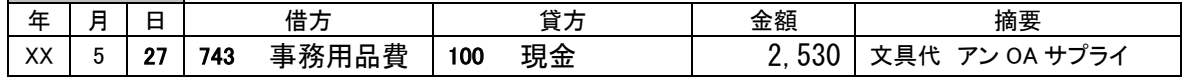

#### 例題 2 2 例題 8 参照

自動車保険は、「保険料」勘定で処理します。 ガス代は、「水道光熱費」勘定で処理します。

預金出納帳から、入力済み仕訳を参照し、複写機能を使って入力が可能です。

## 預金出納帳

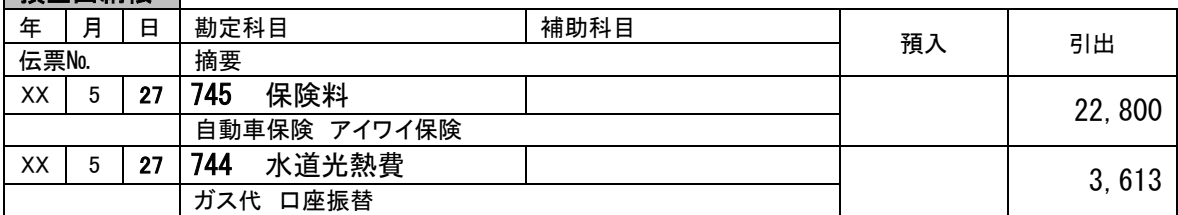

■ 什訳帳入力 ■

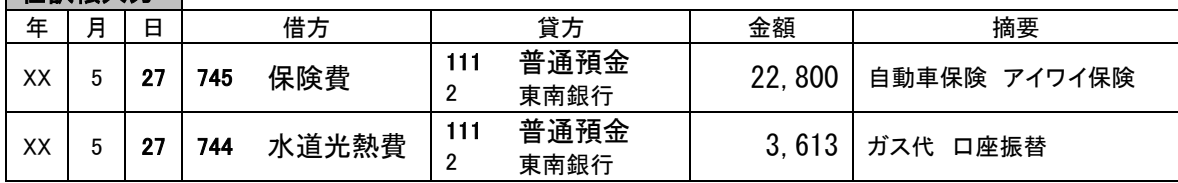

- 例題24 例題9参照
- 例題 2 5 例題 1 0 参照
- 例題 2 6 **例題 9 参照**
- **例題27 例**題10参照
- 例題 28 例題 1 参照
- 例題29 例題9参照
- 例題 30 例題 1 8 参照
- 例題31 例題5参照

口座振替日である31日の日付でデータ入力します。

預金出納帳から、入力済み仕訳を参照し、複写機能を使って入力が可能です。

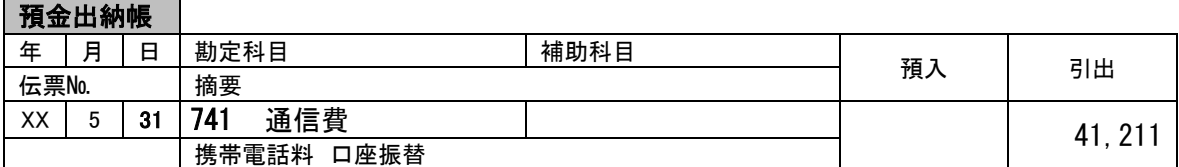

## 仕訳帳入力

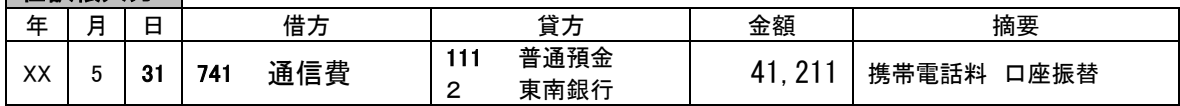

#### 例題33

振込手数料が当社負担なので、回収した売掛代金は、入金額2,833,050円に差し引かれた振込手数料 660円を加算した2,833,710円です。(株式会社 スローハンドの場合) 同様に、株式会社 フォッブスの売掛代金は、3,295,710円です。

元帳入力から入力済み仕訳を参照すると、4月28日付けで同様取引が入力されていますが、複合取引 のため、複写機能が使えません。仕訳処理画面に切り替え、複写機能で入力しましょう。

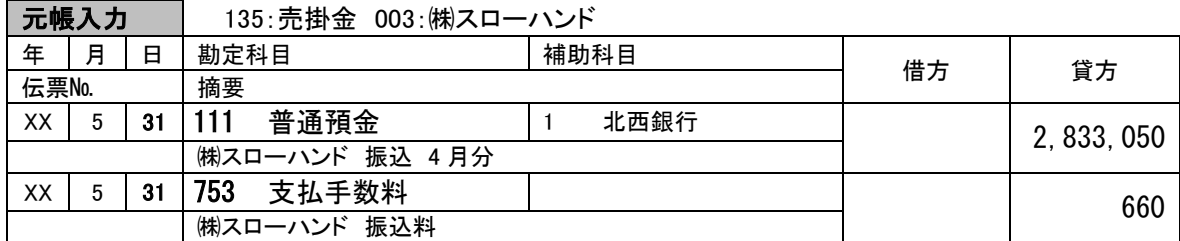

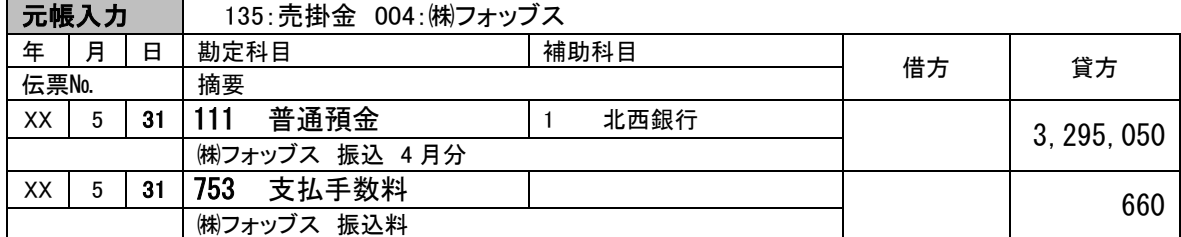

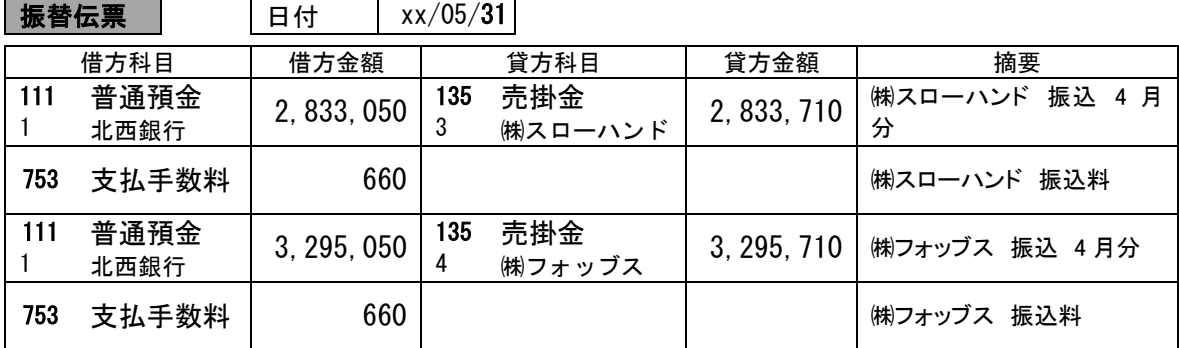

事務所兼店舗の家賃は、「地代家賃」勘定で処理します。

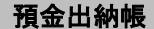

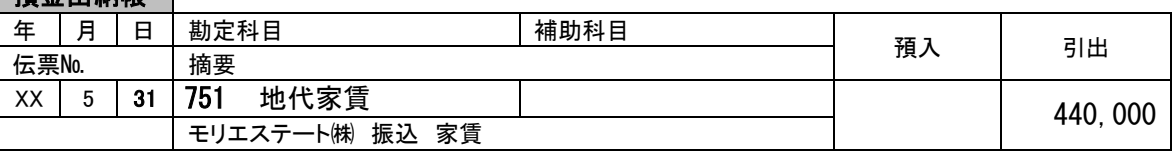

#### **什訳帳入力**

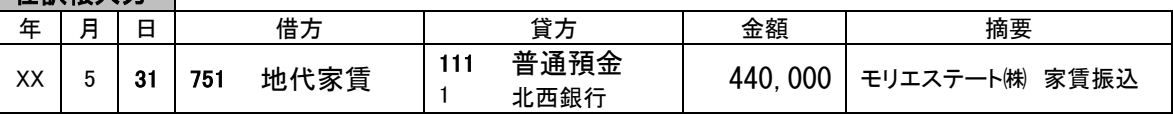

#### 例題35

社会保険料は、事業主(会社)と従業員が負担し、毎月、事業主が口座振替で納付します。支払サイ クルは翌月末払いです。

一般的に、従業員負担分は給与支払時に徴収され「預り金」勘定で処理し、事業主負担分は「未払 金」勘定で処理します。

仕訳処理から、入力済み仕訳を参照し、複写機能を使って入力が可能です。

| 振替伝票 | 日付 | xx/05/31

|     | 借方科目         | 借方金額     | 貸方科目                | 貸方金額 | 摘要                   |  |
|-----|--------------|----------|---------------------|------|----------------------|--|
| 345 | 預り金<br>社会保険料 | 277, 577 | 普通預金<br>111<br>北西銀行 |      | 565, 614   4 月分社会保険料 |  |
| 730 | 法定福利費        | 288, 037 |                     |      | 4月分社会保険料             |  |

#### 例題36

役員、従業員の給与振り込みの処理です。ファームバンキング利用の場合、振込指定日の3営業日前 までに取引銀行へ振り込み依頼をします。振込指定日でデータ入力することにより、預金通帳に記入さ れる日付と一致することになります。

仕訳処理から、入力済み仕訳を参照し、複写機能を使って入力が可能です。

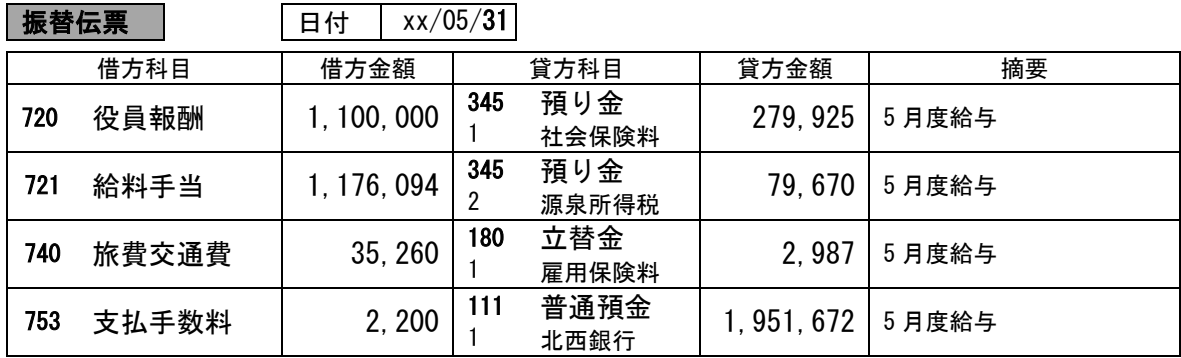

月末締めの得意先に対して、当月分の請求書を発行した取引です。当月請求分を「売上高」勘定にデ ータ入力するとともに掛代金として「売掛金」勘定の各得意先補助科目へデータ入力します。

いつまでに、いくらの金額が振り込まれることになっているか、経理担当者は、必ず確認する必要が あります。また、振り込まれた金額が、正しい金額であるかについても、チェックしなければなりませ  $h_{\rm o}$ 

末締めの請求書に記載されている請求残高は、売掛金残高と一致することになります。

元帳入力から、入力済み仕訳を参照し、複写機能を使って入力が可能です。

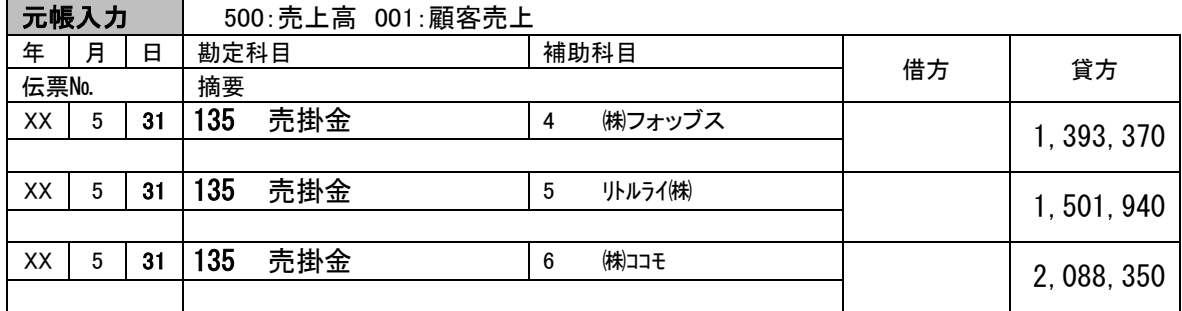

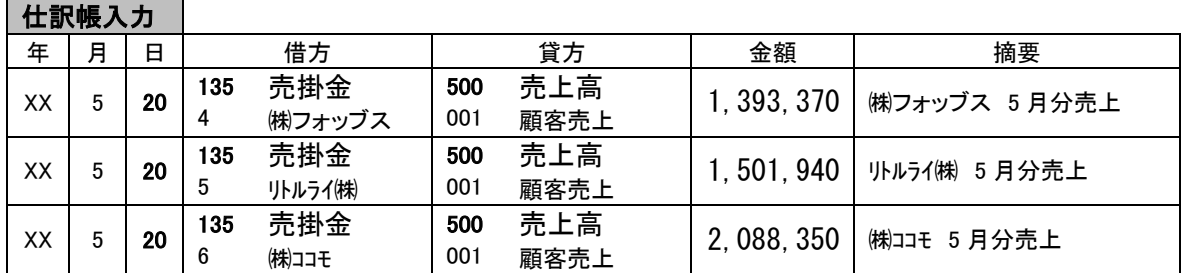

しゃしょう エー・エー・エー

仕入先から受領した請求書です。請求金額が正しい金額であるかを確認するとともに、「仕入高」、 「買掛金」の各勘定へデータ入力します。

「外注費」とは、業務を委託した業者へ支払った代金を処理する勘定科目です。外注費や諸費用で、 後日に代金を支払う場合は、商品の掛代金の支払いと区別し、確定した債務として「未払金」勘定の貸 方にデータ入力します。

ただし、会計実務では、通常の営業サイクルで生じる債務について、「買掛金」と「未払金」に区別 することに管理上の不都合とする場合は、「買掛金」勘定のみで処理する企業もあります。(参照:財 規ガイドライン47-2)

元帳入力から、入力済み仕訳を参照し、複写機能を使って入力が可能です。

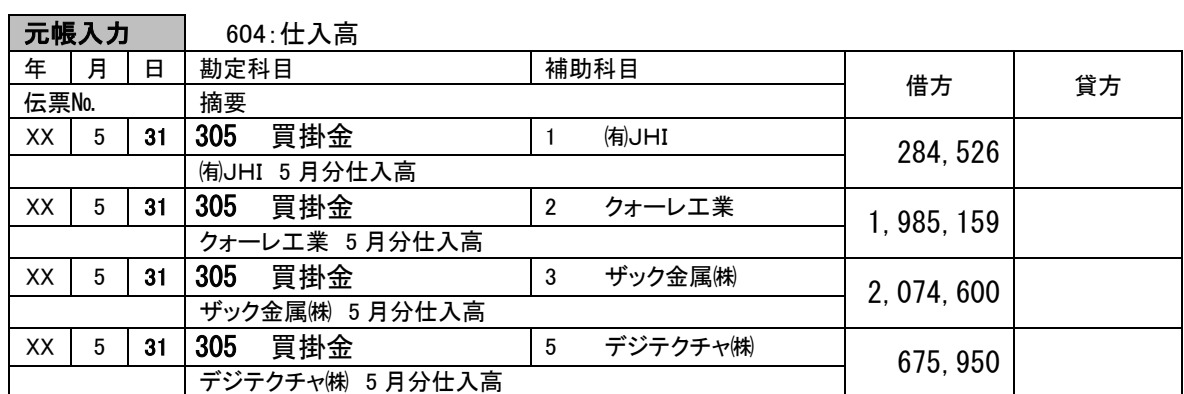

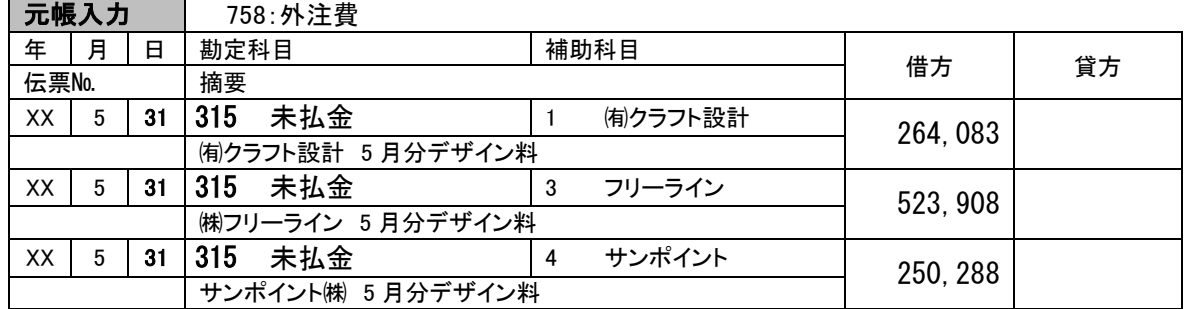

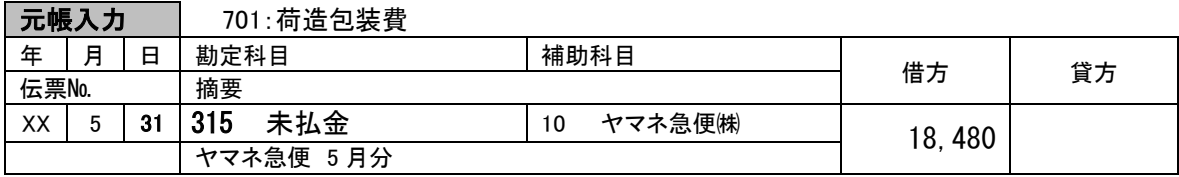

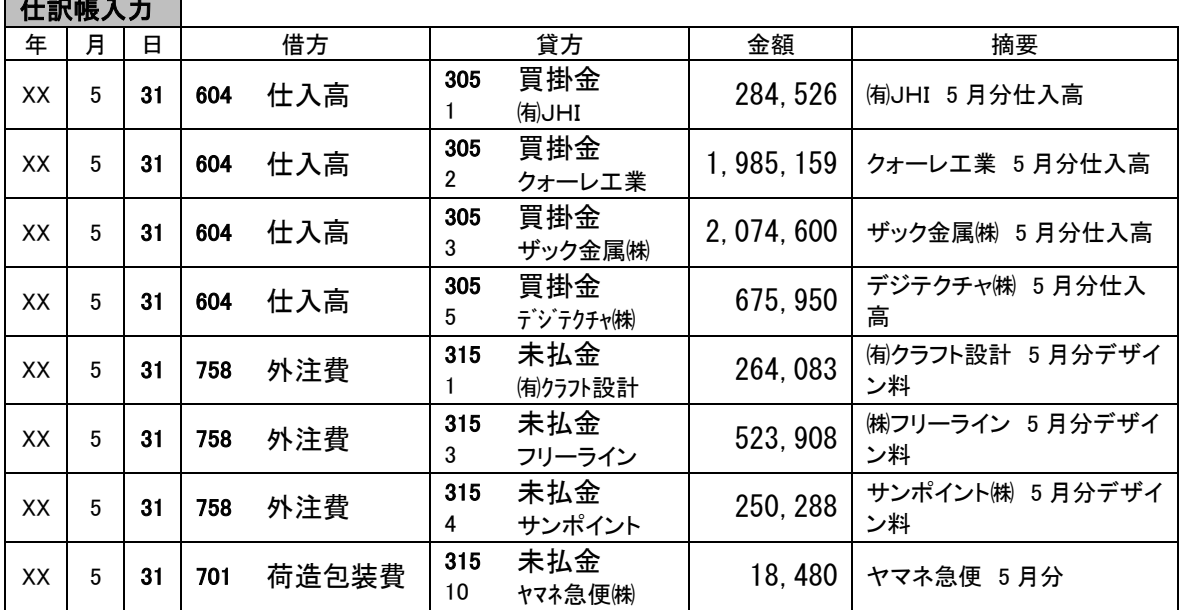

# <span id="page-26-0"></span>第5章 会計情報の活用

## **1.** 学習目標

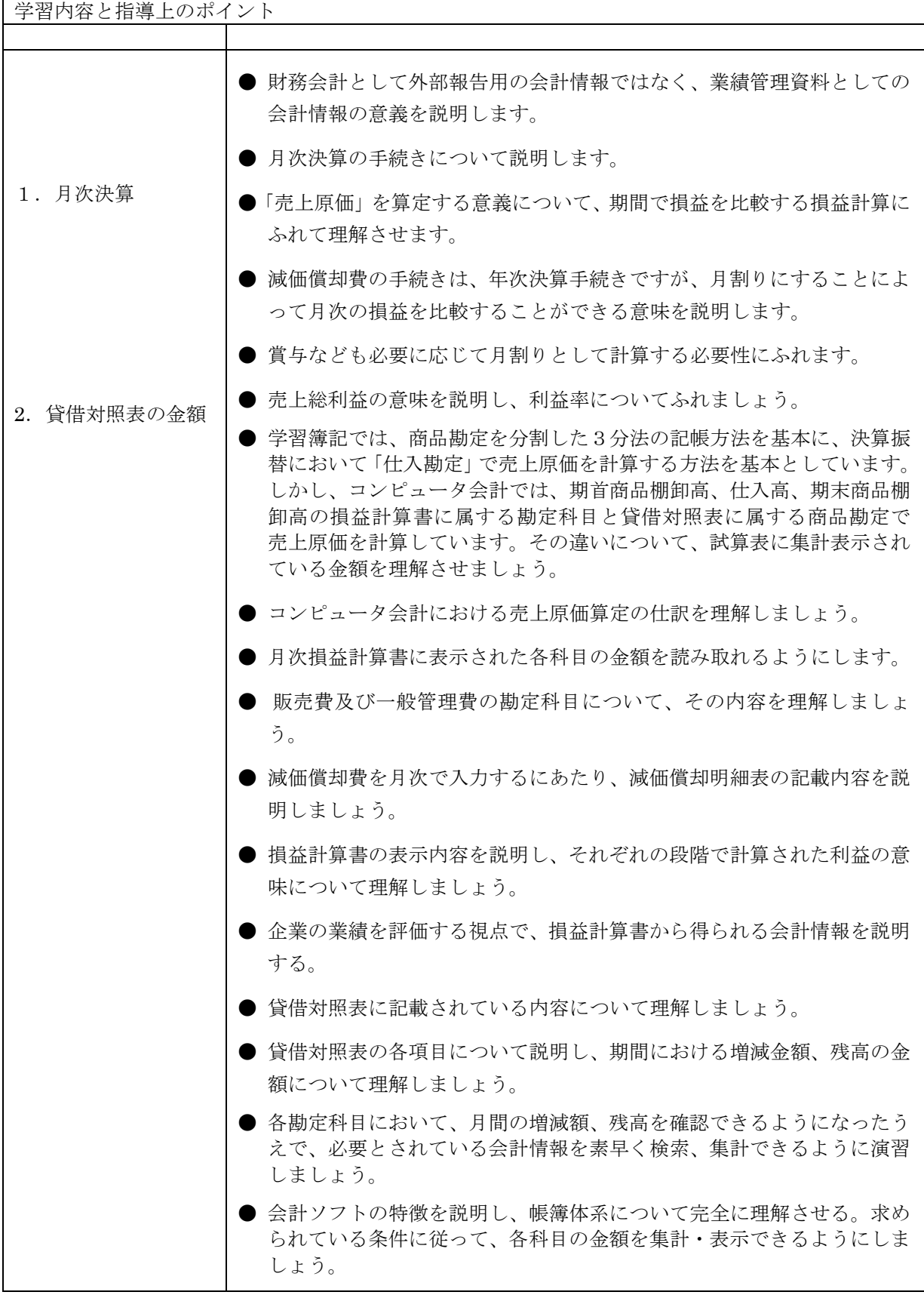

# <span id="page-27-0"></span>練習問題 入力例

事前処理:会計処理方法の確認

① 補助科目内訳表の確認 ② 合計残高試算表の確認

模擬問題の解法に関しては、テキストの解説を参照してください。

#### 資料1

現金取引の入力は、現金出納帳入力、仕訳帳入力または仕訳処理で行います。 下記解答例は、現金出納帳の場合を示しました。

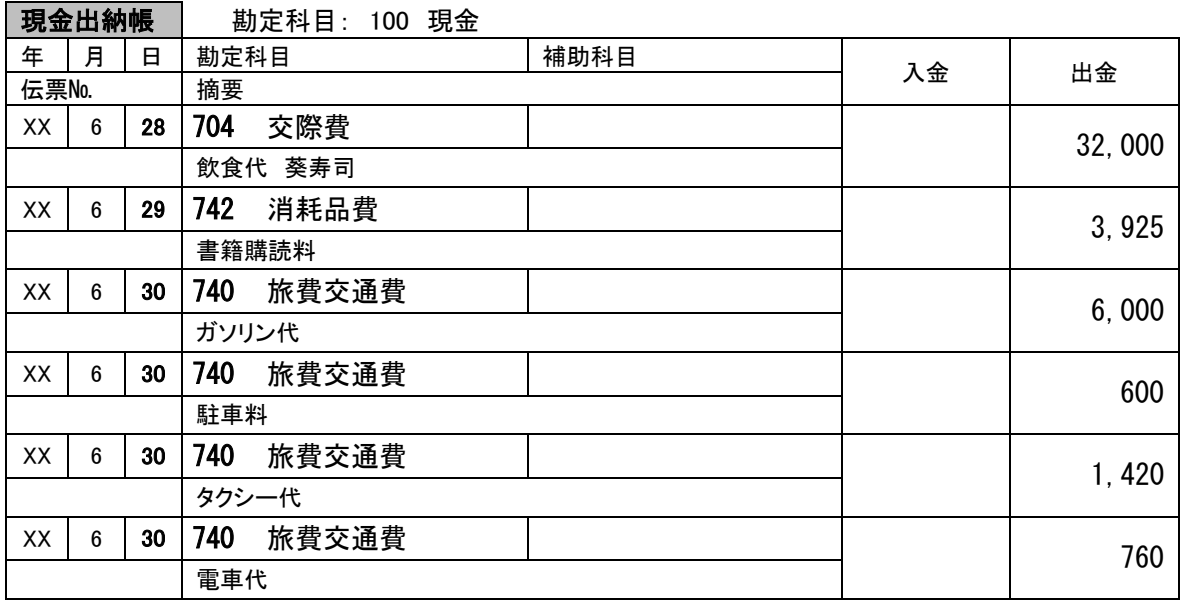

#### 資料2

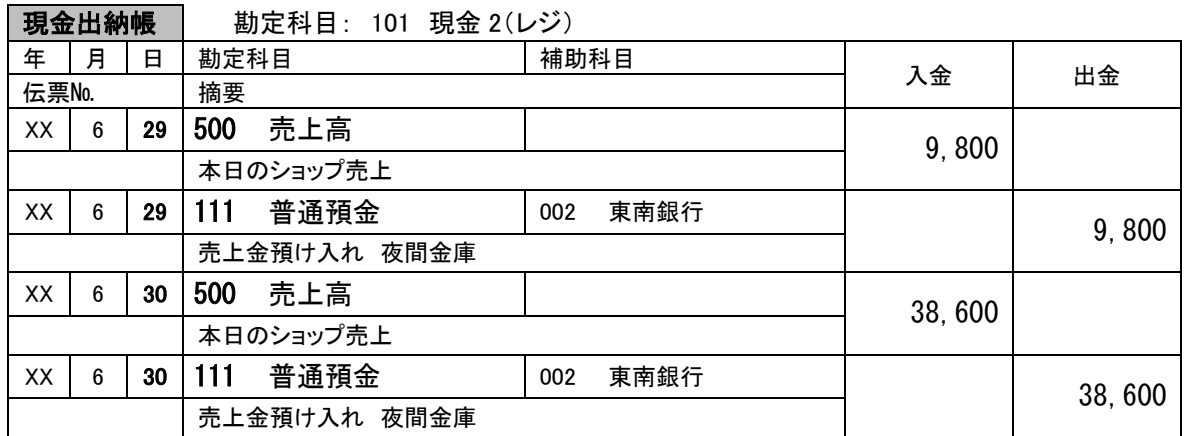

給料の支払に関し、過去の入力済み取引を確認し、同様の仕訳を入力します。

①合計残高試算表-損益計算書から

②給料手当勘定元帳を開き

③入力済み5月分取引を表示し、内容確認後

④複写機能を利用して仕訳伝票を作成。

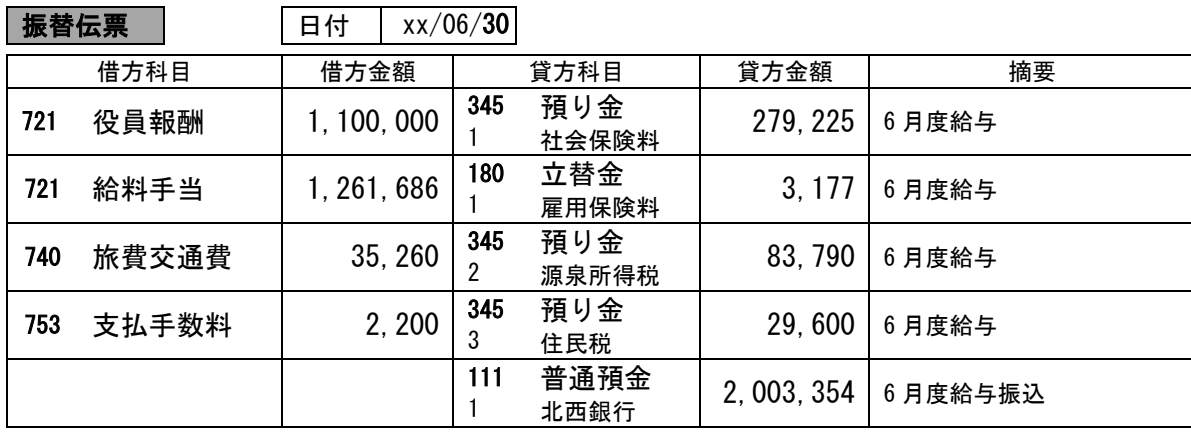

預金出納帳を開き、入力済み取引および残高を確認し、入力対象を特定します。 入力に当たっては、入力済み取引を参照しましょう。

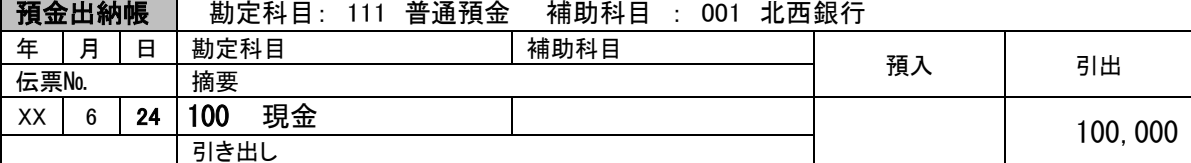

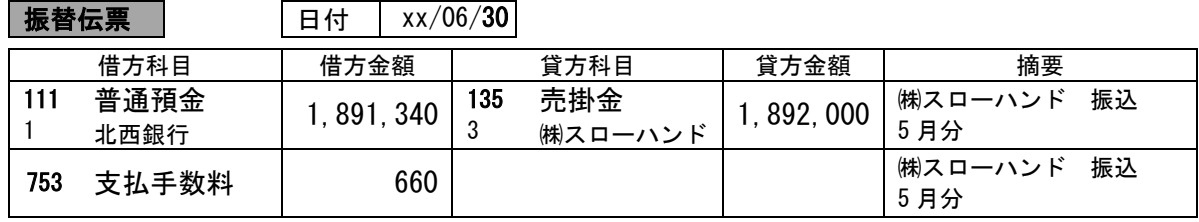

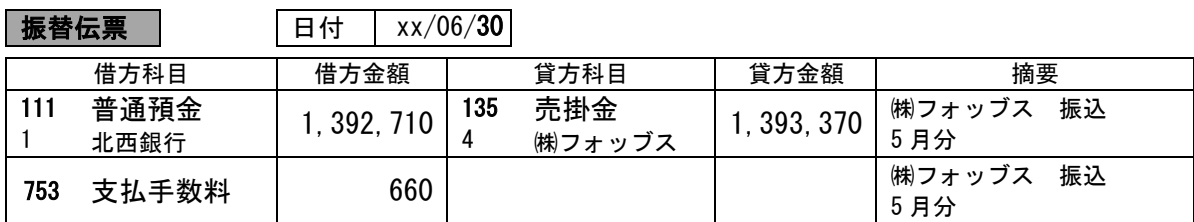

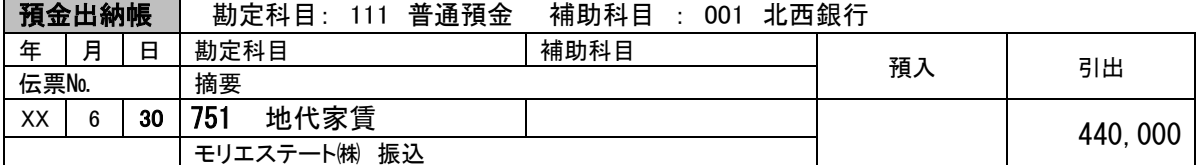

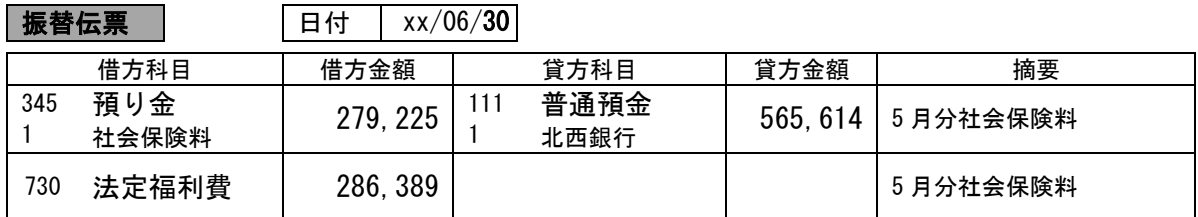

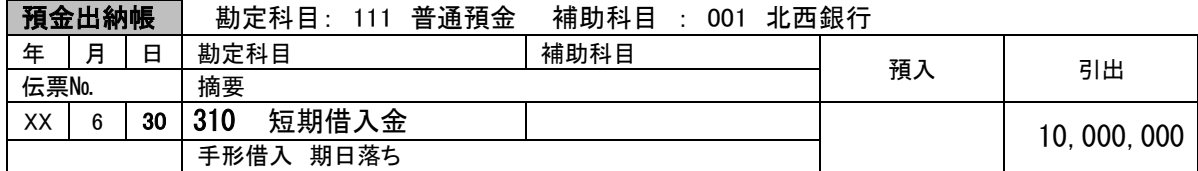

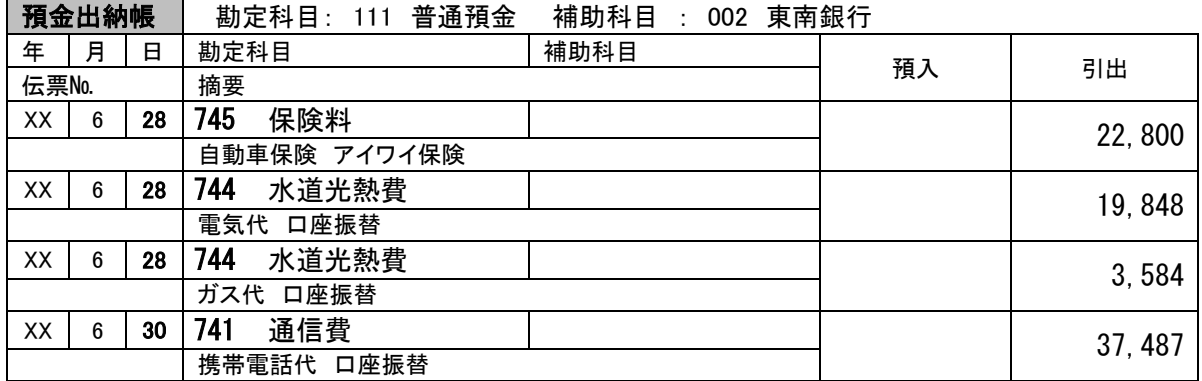

売上計上に関する仕訳です。仕訳処理または元帳入力で行いましょう。 元帳入力で進める場合、売掛金勘定(135)または売上高勘定(500)から入力しますが、 下記解答例は、売掛金勘定からの入力としました。

複写機能を前提とする場合は、

【合計残高試算表】(4 月~6 月)⇒「売掛金」勘定をダブルクリックし 元帳(会計帳票):「売掛金」ページから入力済み仕訳を複写します。

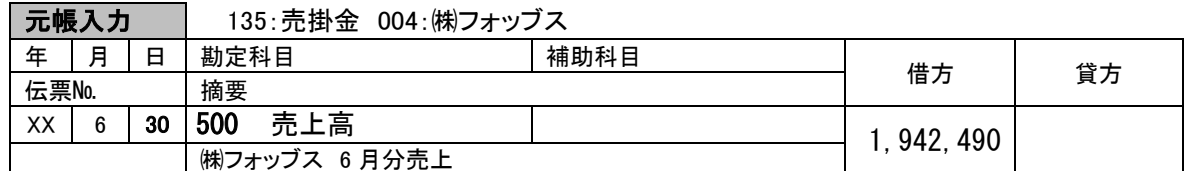

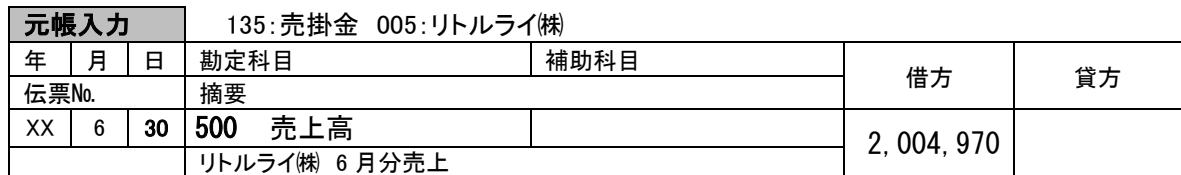

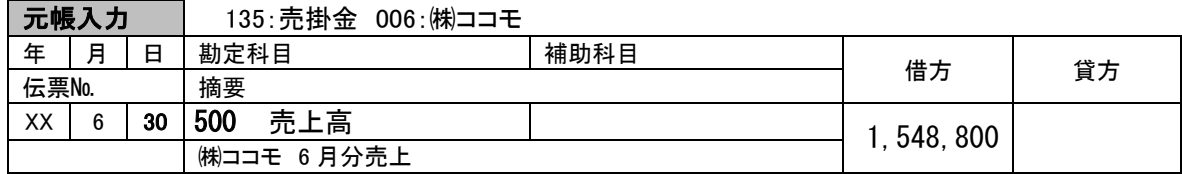

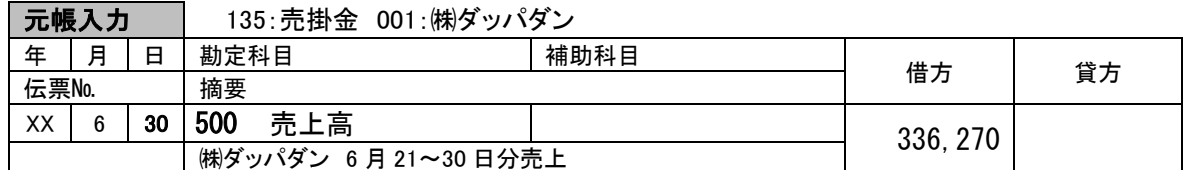

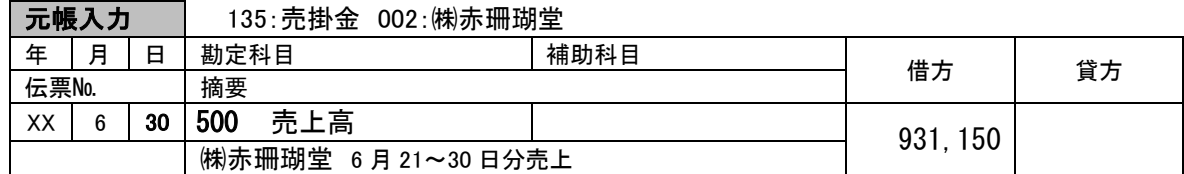

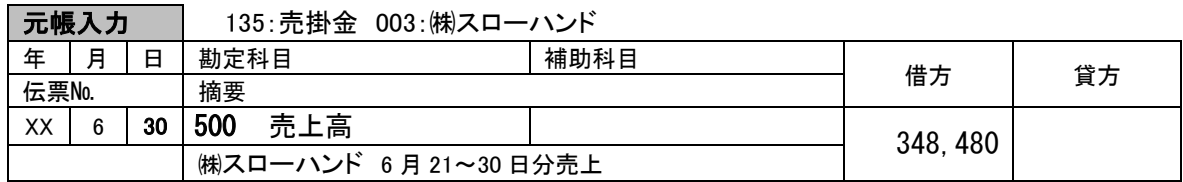

仕入計上に関する仕訳です。元帳入力で進める場合、買掛金勘定(305)または 仕入高勘定(604)から入力しますが、下記解答例は、買掛金勘定からの入力としました。

複写機能を前提とする場合は、

【合計残高試算表】(4 月~6 月)⇒「買掛金」勘定をダブルクリックし 元帳(会計帳票):「買掛金」ページから入力済み仕訳を複写します。

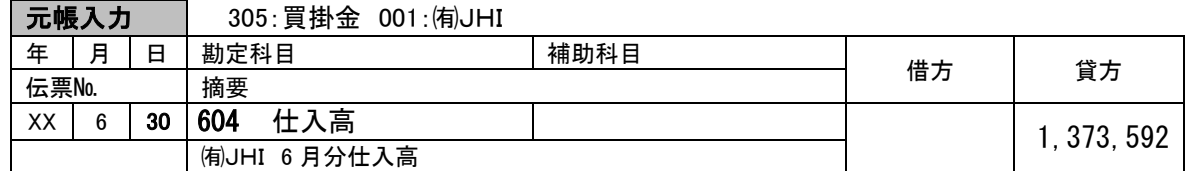

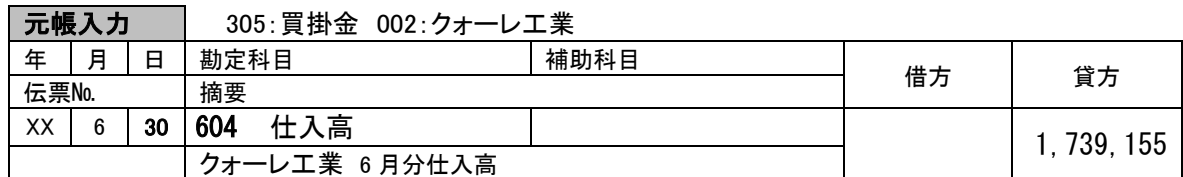

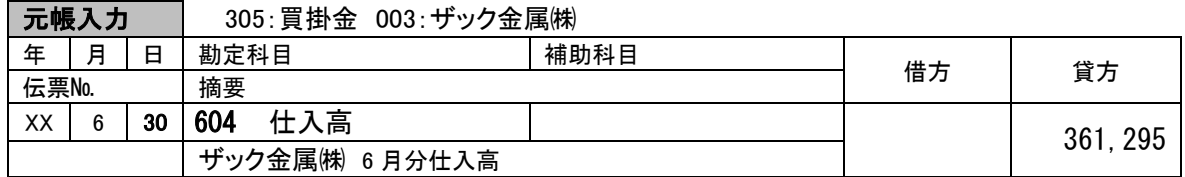

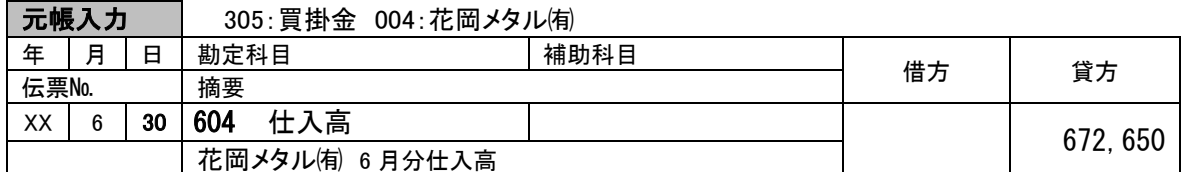

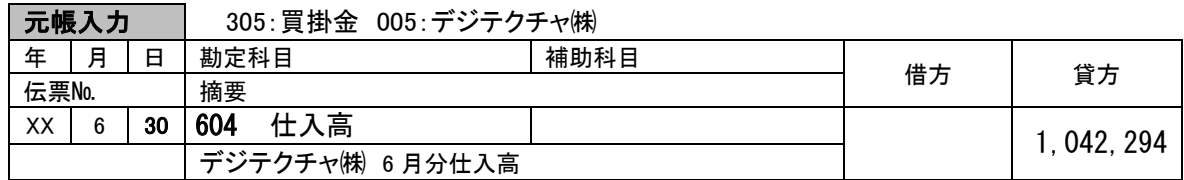

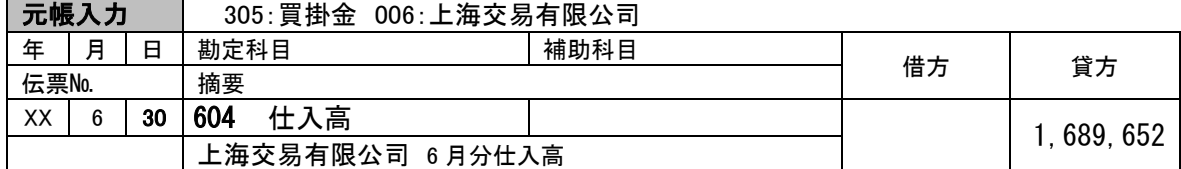

外注および未払経費計上に関する仕訳です。仕訳処理または元帳入力で行いましょう。 下記解答例は、元帳入力一未払金勘定(315)からの入力としました。

複写機能を前提とする場合は、

【合計残高試算表】(4 月~6 月)⇒「未払金」勘定をダブルクリックし 元帳(会計帳票):「未払金」ページから入力済み仕訳を複写します。

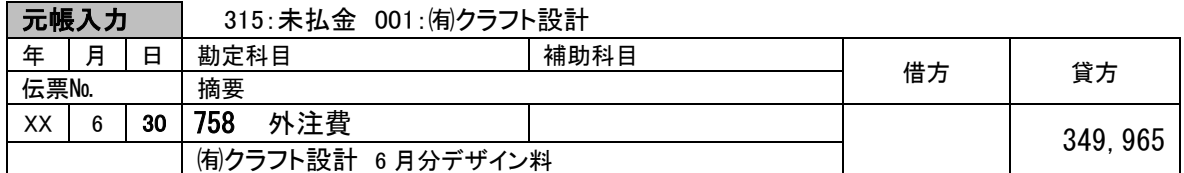

元帳入力 315:未払金 002:グランデザイン工房

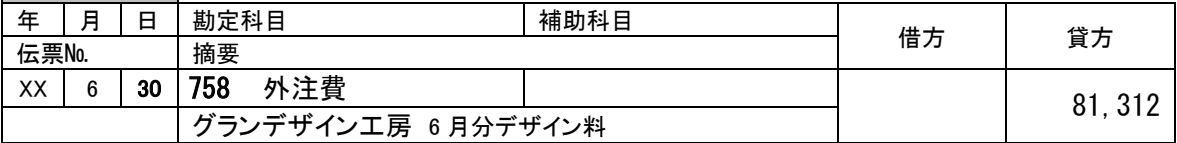

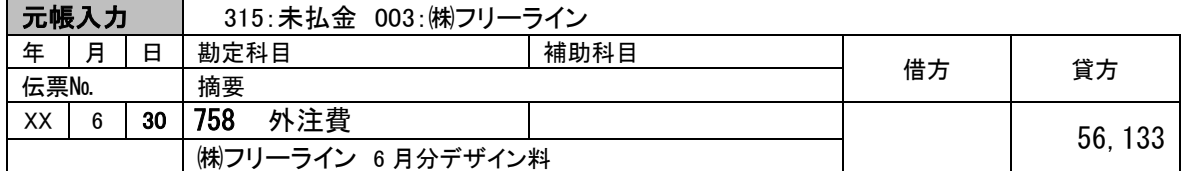

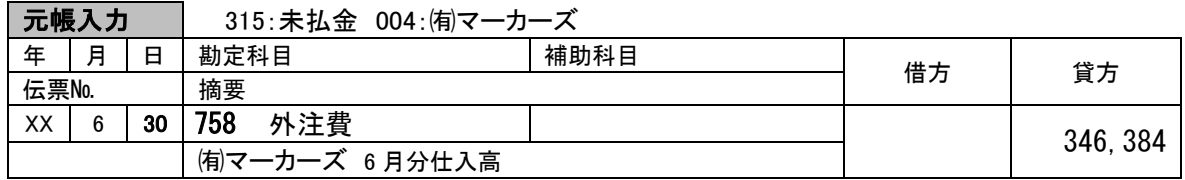

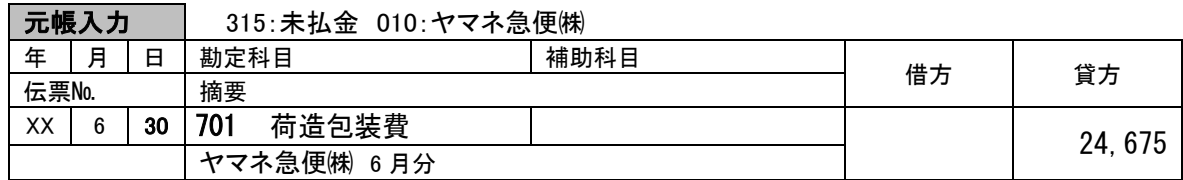

月次棚卸の振替処理にあたり、前月棚卸金額の再振替と合わせて入力します。元帳入力とするなら ば、前月棚卸金額の確認も同時に行えるため、効率的です。なお、前月末の棚卸金額の再振替では、 期首商品棚卸高勘定ではなく、期末商品棚卸高勘定を使用することに留意しましょう。

棚卸評価金額における消費税額の取り扱いの原則は、消費税に関する会計方針が、税抜経理の場合 は、棚卸評価金額は税抜金額、税込経理の場合は、棚卸評価金額も税込金額となります。

複写機能を前提とする場合は、

【合計残高試算表】(4 月~6 月)⇒「商品」勘定をダブルクリックし 元帳(会計帳票):「商品」ページから入力済み仕訳を複写します。

|振替伝票 | 日付 | xx/06/30

| ------------- |                            | . |      |                                                 |      |                        |  |
|---------------|----------------------------|---|------|-------------------------------------------------|------|------------------------|--|
|               | 借方科目<br>借方金額               |   | 貸方科目 |                                                 | 貸方金額 | 摘要                     |  |
|               | 614 期末商品棚卸高 22,456,841 160 |   |      | 商品                                              |      | 22, 456, 841   月次棚卸振替高 |  |
| 160           | 商品                         |   |      | 18,945,568   614 期末商品棚卸高   18,945,568   月次棚卸振替高 |      |                        |  |

資料8

固定資産に関して、月次償却を行っている場合の会計処理です。 入力にあたっては、元帳入力-減価償却累計額勘定または減価償却費勘定からが有効です。

複写機能を前提とする場合は、

【合計残高試算表】(4 月~6 月)⇒「商品」勘定をダブルクリックし 元帳(会計帳票):「商品」ページから入力済み仕訳を複写します。

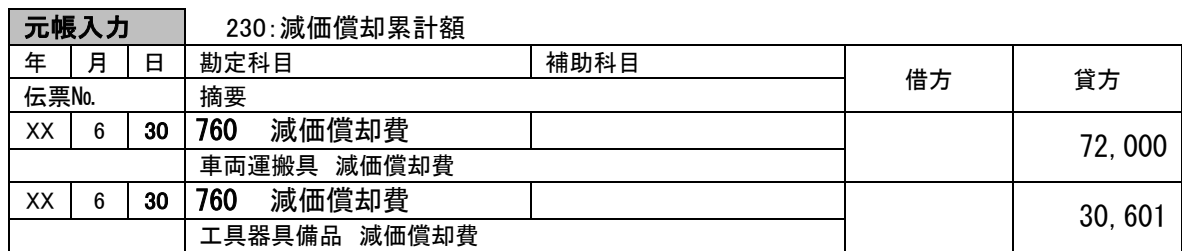

## <span id="page-34-0"></span>模擬試験問題 A 入力例

事前処理:会計処理方法の確認

① 補助科目内訳表の確認 ② 合計残高試算表の確認

模擬問題の解法に関しては、テキストの解説を参照。

資料1

現金取引に関する仕訳です。仕訳処理、仕訳帳入力または現金出納帳入力で行います。 入力済みの取引を確認または活用する事を踏まえ、現金出納帳入力での解答例としました。

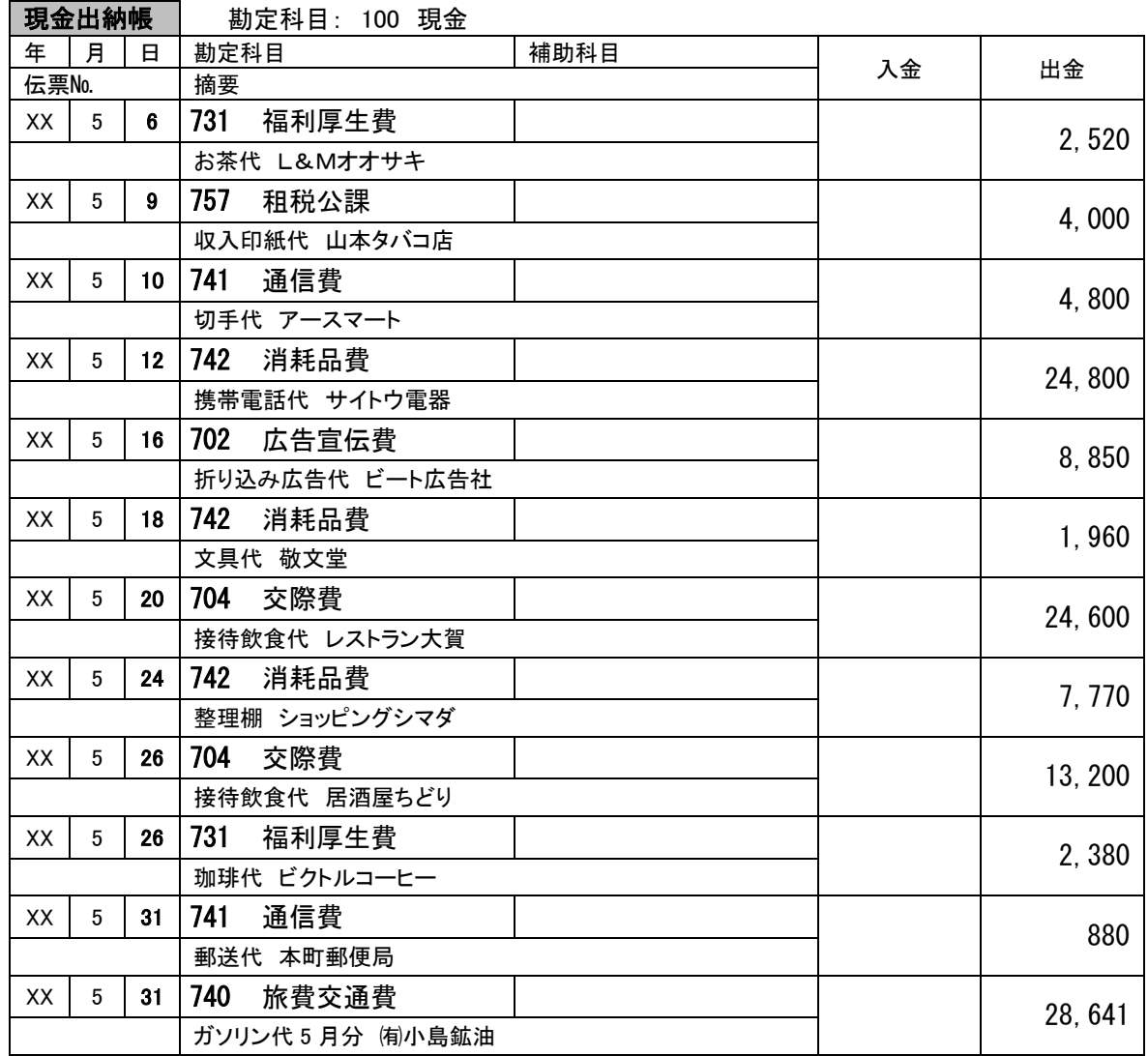

現金出納帳に直接入力も可能ですが、入力済み取引を確認し、複写機能を活用しましょう。

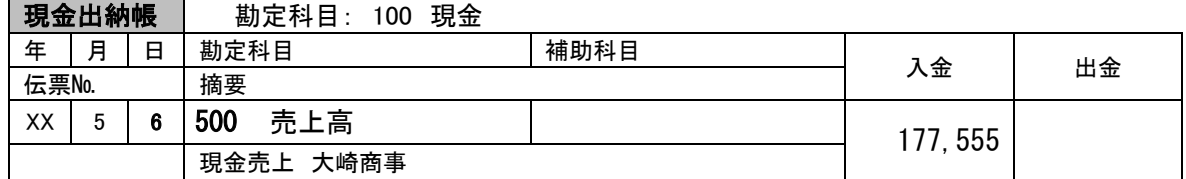

資料3

現金出納帳で入力することも可能ですが、複合取引として仕訳処理(振替伝票)としました。

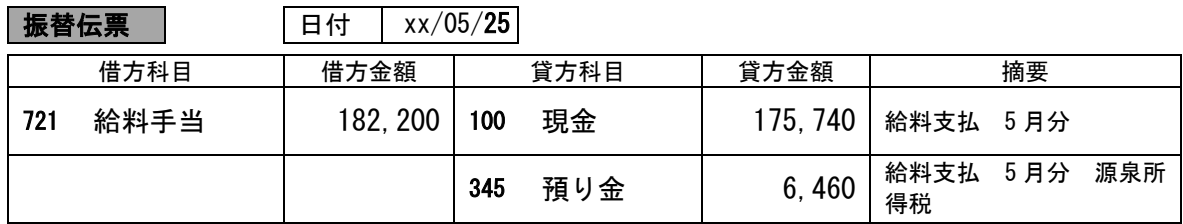

資料4

売上計上に関する仕訳です。仕訳処理、仕訳帳入力または元帳入力で行います。 元帳入力で進める場合、売掛金勘定(135)または売上高勘定(500)から入力しますが、下記解答 例は、売上高勘定からの入力としました。

複写機能を前提とする場合は、

【合計残高試算表】⇒「売掛金」勘定をダブルクリックし

元帳(会計帳票):「売掛金」ページから入力済み仕訳を複写します。

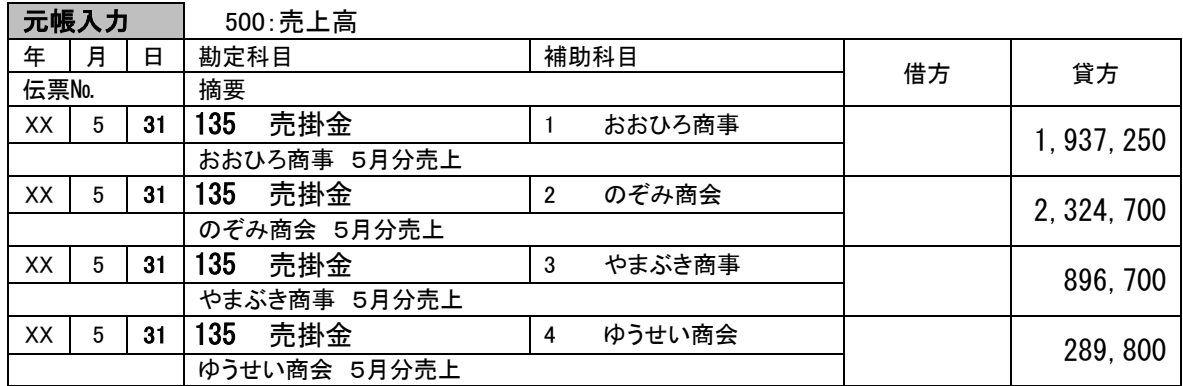

資料5

仕入計上に関する仕訳です。仕訳処理、仕訳帳入力または元帳入力で行います。

複写機能を前提とする場合は、

【合計残高試算表】⇒「仕入高」勘定をダブルクリックし 元帳(会計帳票):「仕入高」ページから入力済み仕訳を複写します。

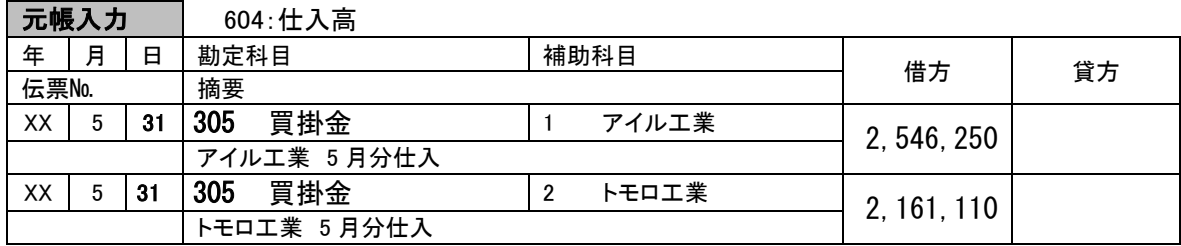

振込手数料の負担が当社であるか相手先であるかによって、入力値が異なるため、仕入金額の確認 を要します。補助科目内訳表または買掛金元帳で確認すると、振込手数料は当社負担となっていま す。これを前提に、仕訳処理(振替伝票)または預金出納帳入力を行います。 なお、資料7が預金情報となっており、資料7の入力を先に行うことも有効です。

複写機能を前提とする場合は、

【合計残高試算表】⇒「普通預金」勘定をダブルクリックし 元帳(会計帳票):「普通預金」ページから入力済み仕訳を複写します。

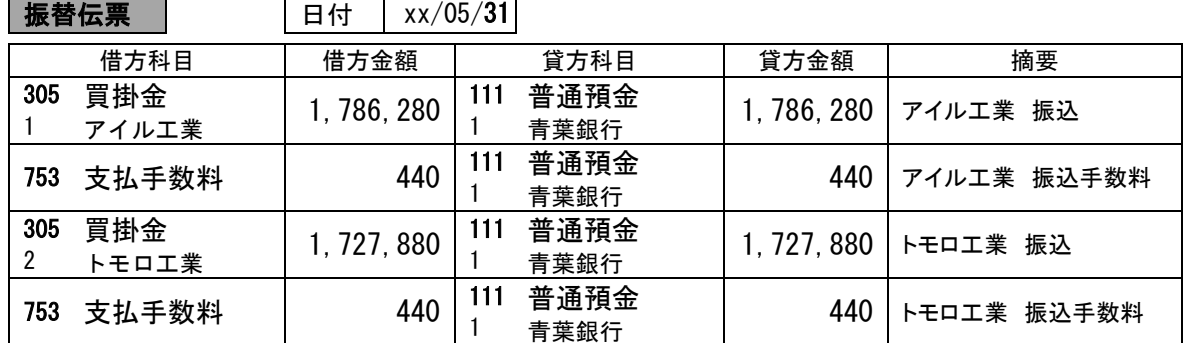

または

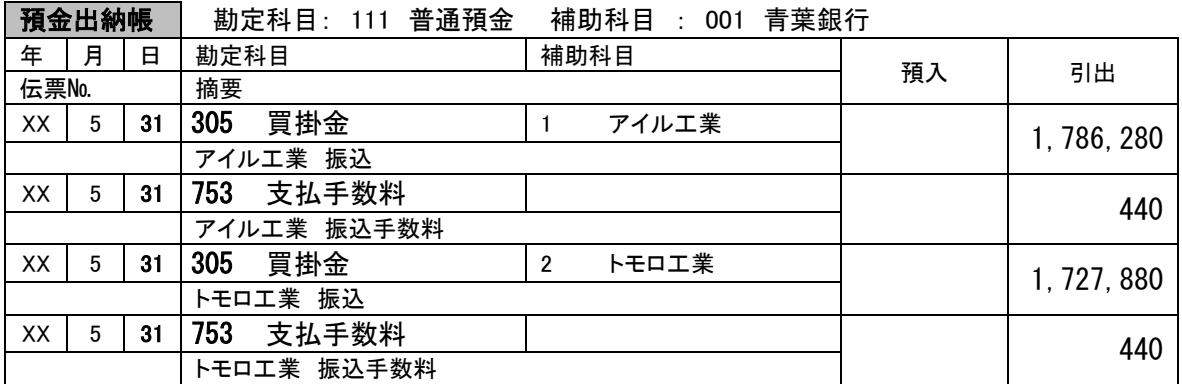

預金通帳を資料とした預金取引の入力は、預金出納帳入力が有効です。入力済み取引の参照および 複写が可能であり、入力と同時に通帳残高と出納帳残高の一致に関する検証も可能です。

資料6に預金関連の取引がありますが、この場合、資料7を優先して入力しましょう。

また、預金取引の中に売掛金の回収がありますが、預金取引の入力後、補助科目内訳表または売掛 金元帳にて、得意先毎の売掛金残高の整合性の確認をしましょう。

複写機能を前提とする場合は、

【合計残高試算表】⇒「普通預金」勘定をダブルクリックし 元帳(会計帳票):「普通預金」ページから入力済み仕訳を複写します。

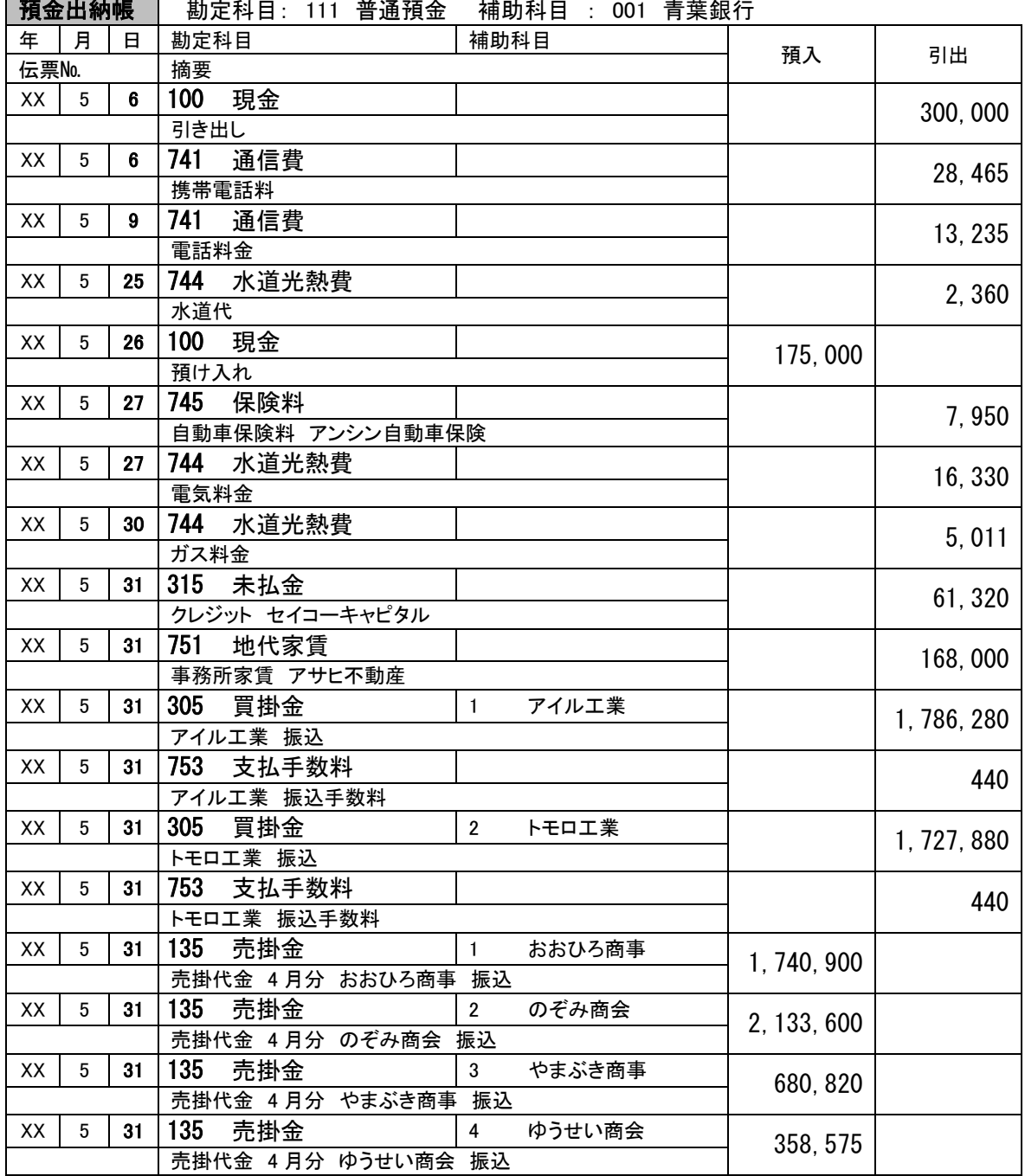

**預金出納帳 │** 勘定科目: 111 普通預金 補助科目 : 001 青葉銀行

月次棚卸の振替処理にあたり、前月棚卸金額の再振替と合わせて入力します。元帳入力とするなら ば、前月棚卸金額の確認も同時に行えるため、効率的です。なお、前月末の棚卸金額の再振替では、 期首商品棚卸高勘定ではなく、期末商品棚卸高勘定を使用することに留意しましょう。

棚卸評価金額における消費税額の取り扱いの原則は、消費税に関する会計方針が、税抜経理の場合 は、棚卸評価金額は税抜金額、税込経理の場合は、棚卸評価金額も税込金額となります。

複写機能を前提とする場合は、

【合計残高試算表】⇒「商品」勘定をダブルクリックし 元帳(会計帳票):「商品」ページから入力済み仕訳を複写します。

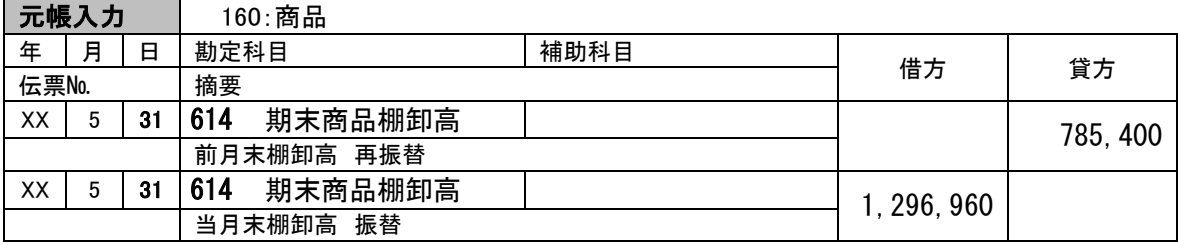

資料9

固定資産に関して、月次償却を行っている場合の会計処理です。

入力にあたっては、減価償却累計額勘定または減価償却費勘定からの元帳入力が有効です。 下記解答例は、減価償却累計額勘定からとしました。なお、4月の入力済み取引では、車両運搬具 と備品の減価償却費を個別に入力していますが、合算金額としました。検定試験では、受験者の入力 した仕訳に対する採点を行っていないことに鑑み、省力化しました。

複写機能を前提とする場合は、

【合計残高試算表】⇒「減価償却累計額」勘定をダブルクリックし

元帳(会計帳票):「減価償却累計額」ページから入力済み仕訳を複写します。

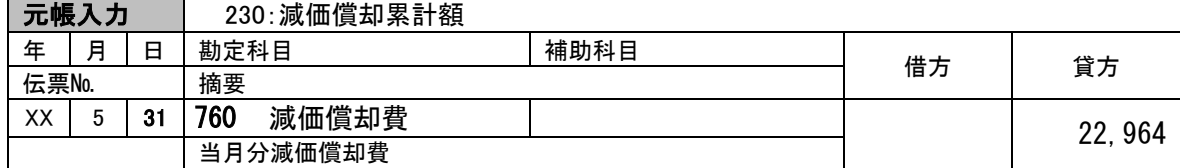

## <span id="page-39-0"></span>模擬試験問題 B 入力例

事前処理:会計処理方法の確認

① 補助科目内訳表の確認 ② 合計残高試算表の確認

模擬問題の解法に関しては、テキストの解説を参照。

資料1

現金取引に関する仕訳です。仕訳処理、仕訳帳入力または現金出納帳入力で行います。 入力済みの取引を確認または活用する事を踏まえ、現金出納帳入力での解答例としました。

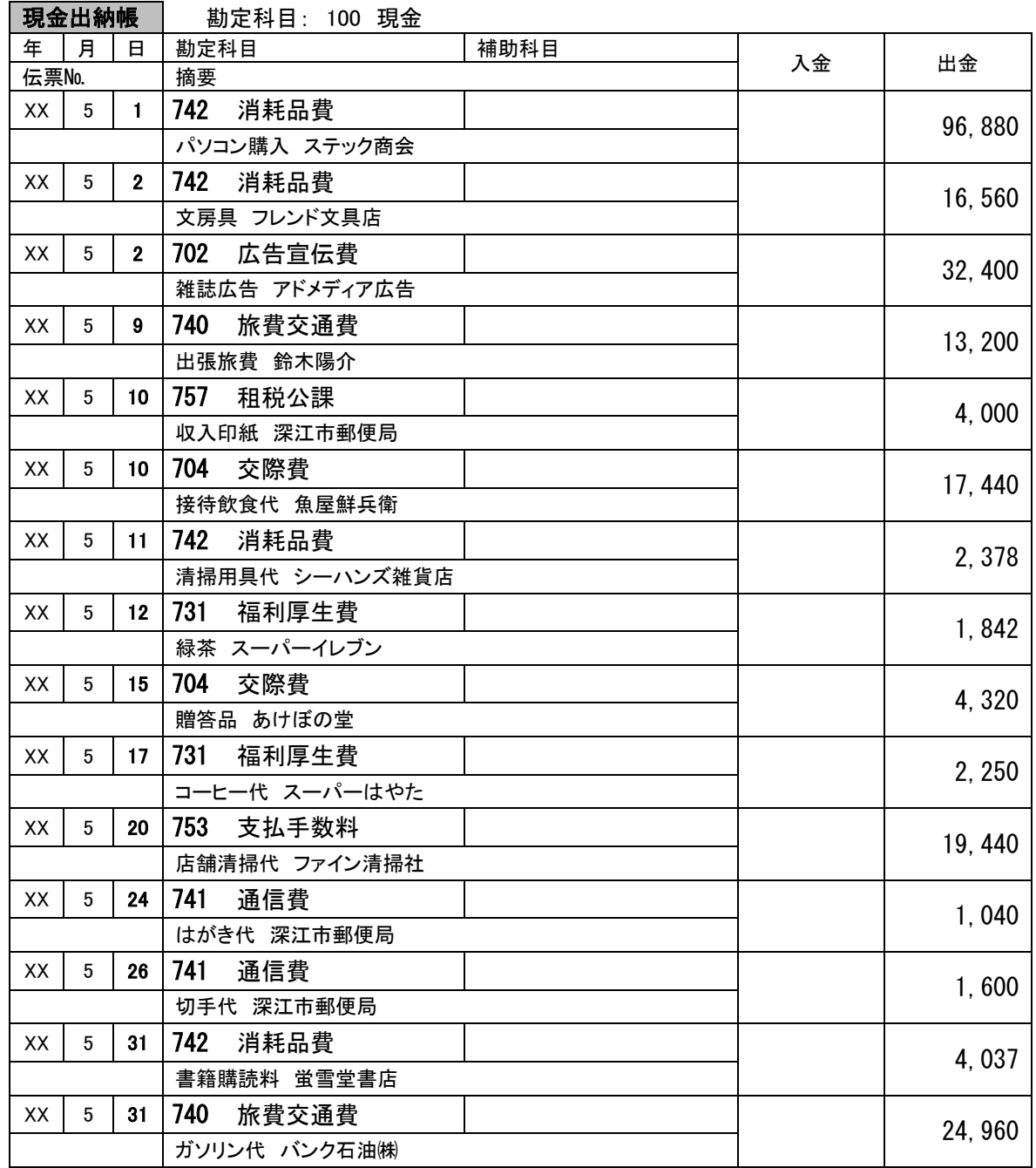

現金出納帳に直接入力も可能ですが、入力済み取引を確認し、複写機能を活用しましょう。

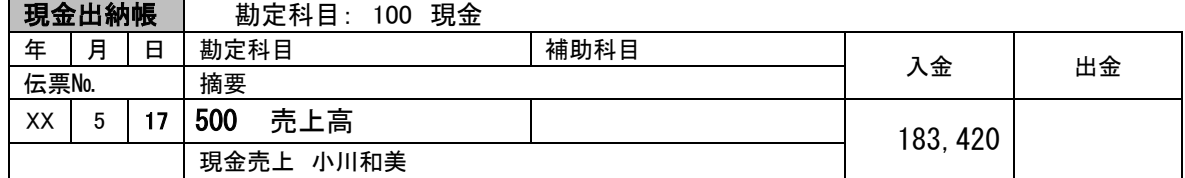

資料3

現金出納帳で入力することも可能ですが、複合取引として仕訳処理(振替伝票)としました。

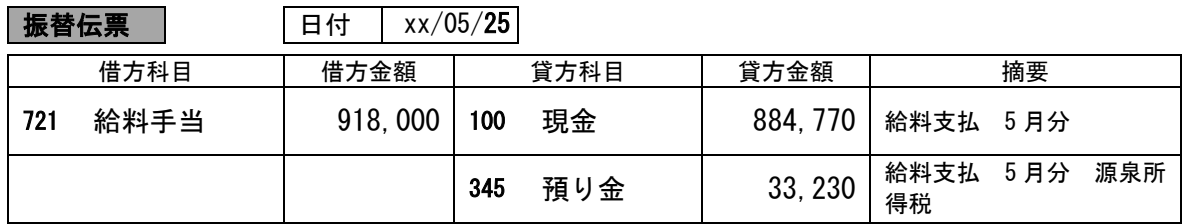

資料4

売上計上に関する仕訳です。仕訳処理、仕訳帳入力または元帳入力で行います。 元帳入力で進める場合、売掛金勘定(135)または売上高勘定(500)から入力しますが、下記解答 例は、売上高勘定からの入力としました。

複写機能を前提とする場合は、

【合計残高試算表】⇒「売上高」勘定をダブルクリックし

元帳(会計帳票):「売上高」ページから入力済み仕訳を複写します。

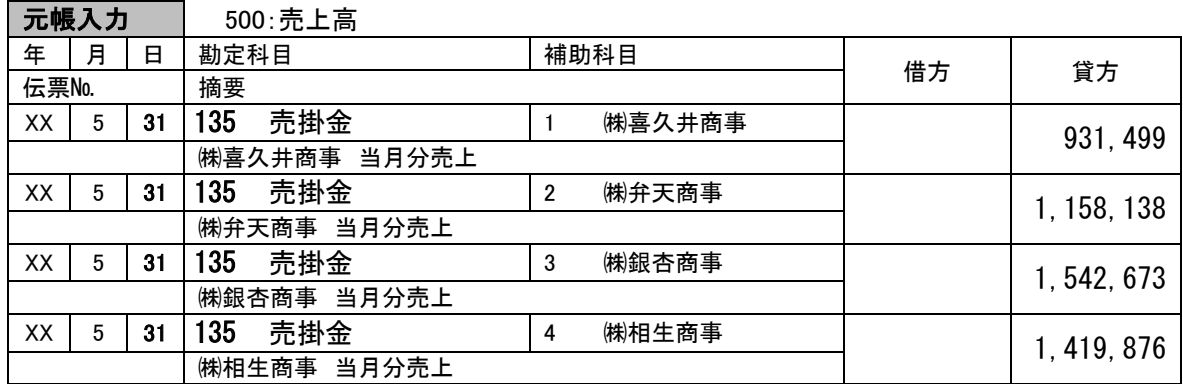

資料5

仕入計上に関する仕訳です。仕訳処理、仕訳帳入力または元帳入力で行います。

複写機能を前提とする場合は、

【合計残高試算表】⇒「仕入高」勘定をダブルクリックし 元帳(会計帳票):「仕入高」ページから入力済み仕訳を複写します。

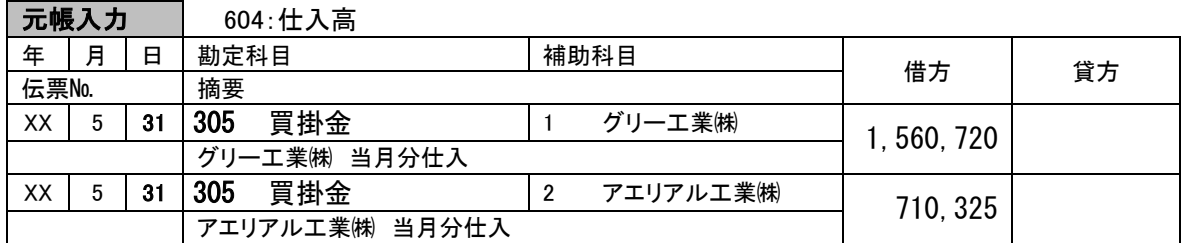

振込手数料の負担が当社であるか相手先であるかによって、入力値が異なるため、仕入金額の確認 を要します。補助科目内訳表または買掛金元帳で確認すると、振込手数料は当社負担となっていま す。これを前提に、仕訳処理(振替伝票)または預金出納帳入力を行います。 なお、資料7が預金情報となっており、資料7の入力を先に行うことも有効です。

複写機能を前提とする場合は、

【合計残高試算表】⇒「普通預金」勘定をダブルクリックし 元帳(会計帳票):「普通預金」ページから入力済み仕訳を複写します。

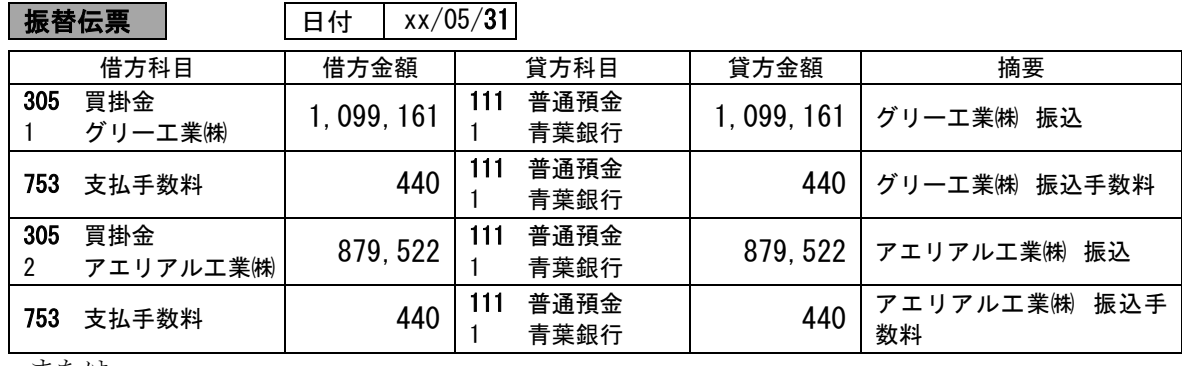

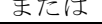

│ **預金出納帳** │ 勘定科目:111 普通預金 補助科目 : 001 青葉銀行

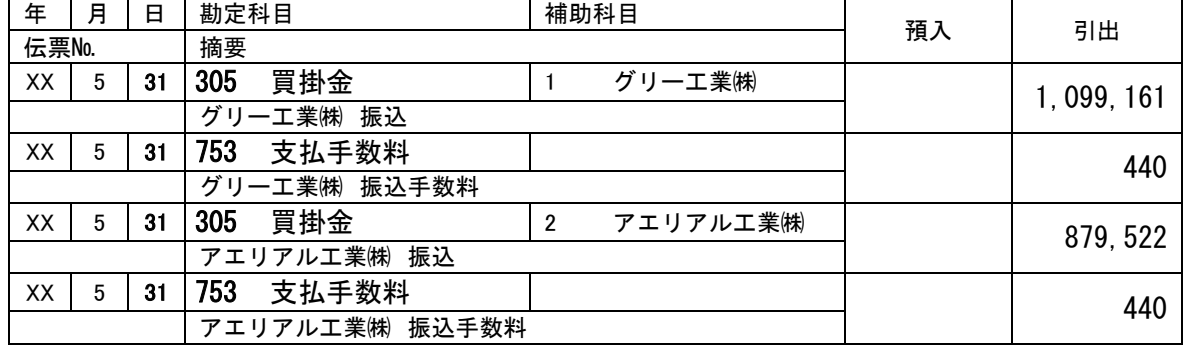

預金通帳を資料とした預金取引の入力は、預金出納帳入力が有効です。入力済み取引の参照および 複写が可能であり、入力と同時に通帳残高と出納帳残高の一致に関する検証も可能です。

資料6に預金関連の取引がありますが、この場合、資料7を優先して入力しましょう。

また、預金取引の中に売掛金の回収がありますが、預金取引の入力後、補助科目内訳表または売掛 金元帳にて、得意先毎の売掛金残高の整合性の確認をしましょう。

複写機能を前提とする場合は、

【合計残高試算表】⇒「普通預金」勘定をダブルクリックし 元帳(会計帳票):「普通預金」ページから入力済み仕訳を複写します。

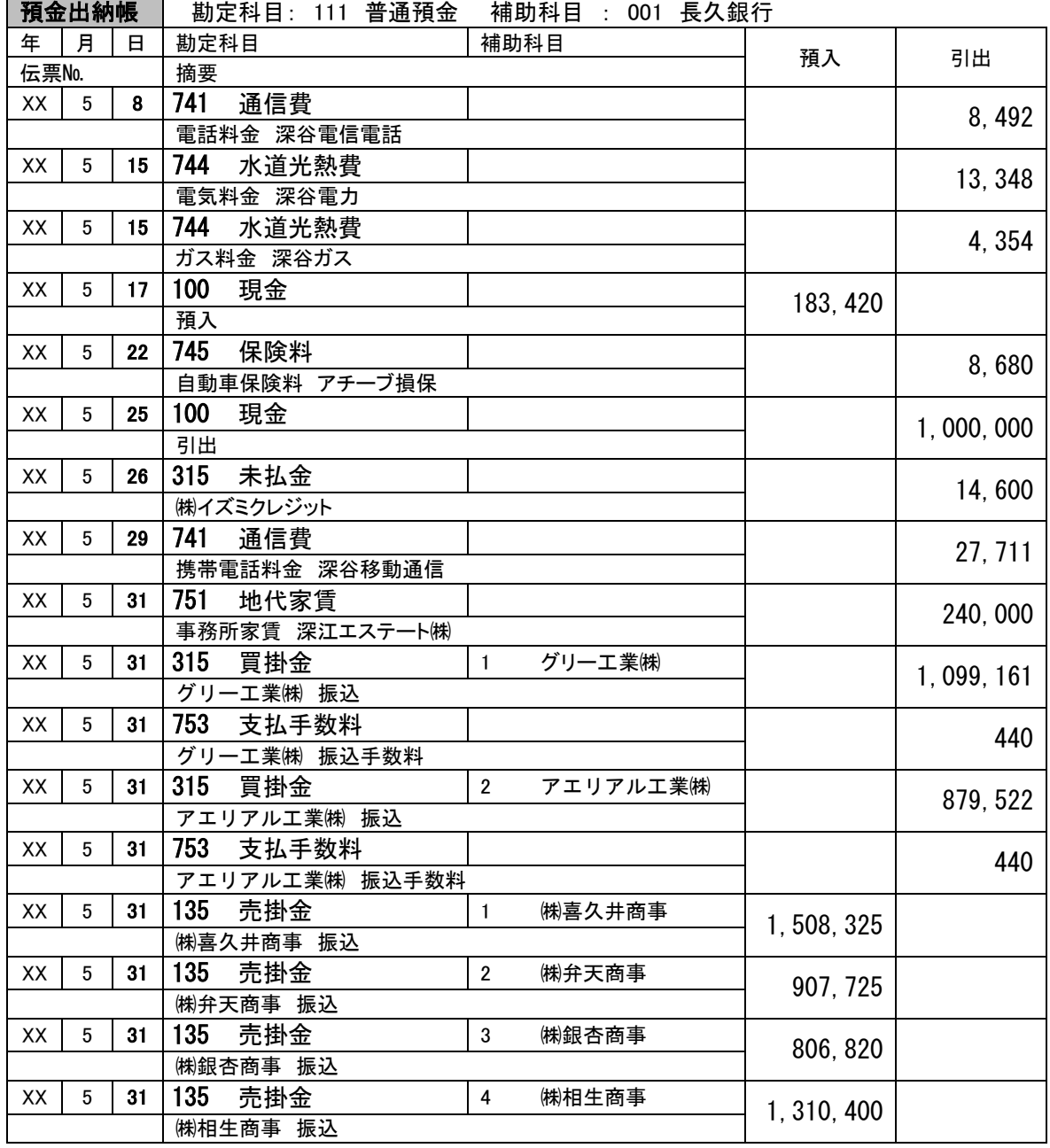

固定資産に関して、月次償却を行っている場合の会計処理です。

入力にあたっては、減価償却累計額勘定または減価償却費勘定からの元帳入力が有効です。 下記解答例は、減価償却累計額勘定からとしました。

複写機能を前提とする場合は、

【合計残高試算表】⇒「減価償却累計額」勘定をダブルクリックし 元帳(会計帳票):「減価償却累計額」ページから入力済み仕訳を複写します。

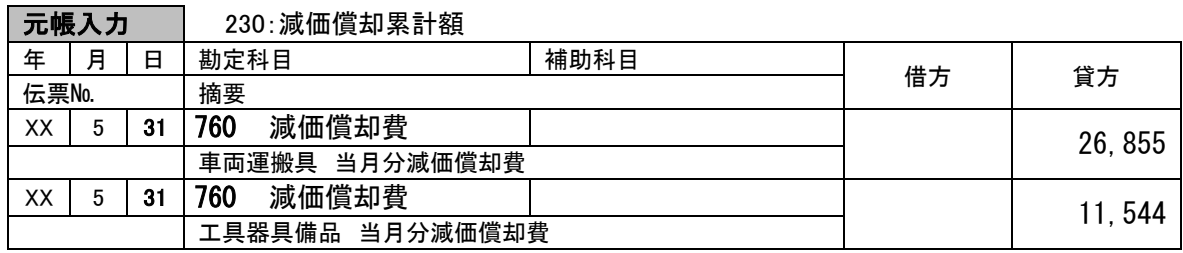

資料9

月次棚卸の振替処理にあたり、前月棚卸金額の再振替と合わせて入力します。元帳入力とするなら ば、前月棚卸金額の確認も同時に行えるため、効率的です。なお、前月末の棚卸金額の再振替では、

期首商品棚卸高勘定ではなく、期末商品棚卸高勘定を使用することに留意しましょう。 棚卸評価金額における消費税額の取り扱いの原則は、消費税に関する会計方針が、税抜経理の場合

は、棚卸評価金額は税抜金額、税込経理の場合は、棚卸評価金額も税込金額となります。

複写機能を前提とする場合は、

【合計残高試算表】⇒「商品」勘定をダブルクリックし

元帳(会計帳票):「商品」ページから入力済み仕訳を複写します。

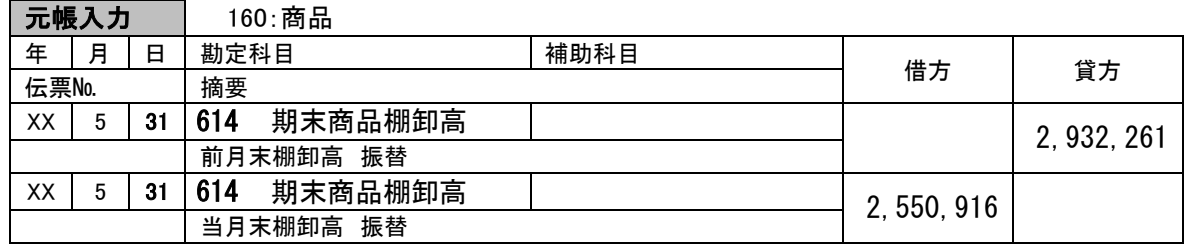